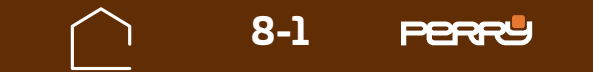

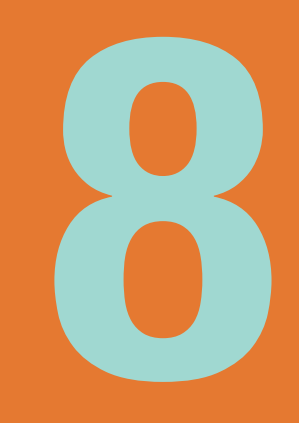

# CONTABILIZZAZIONE

<span id="page-0-0"></span>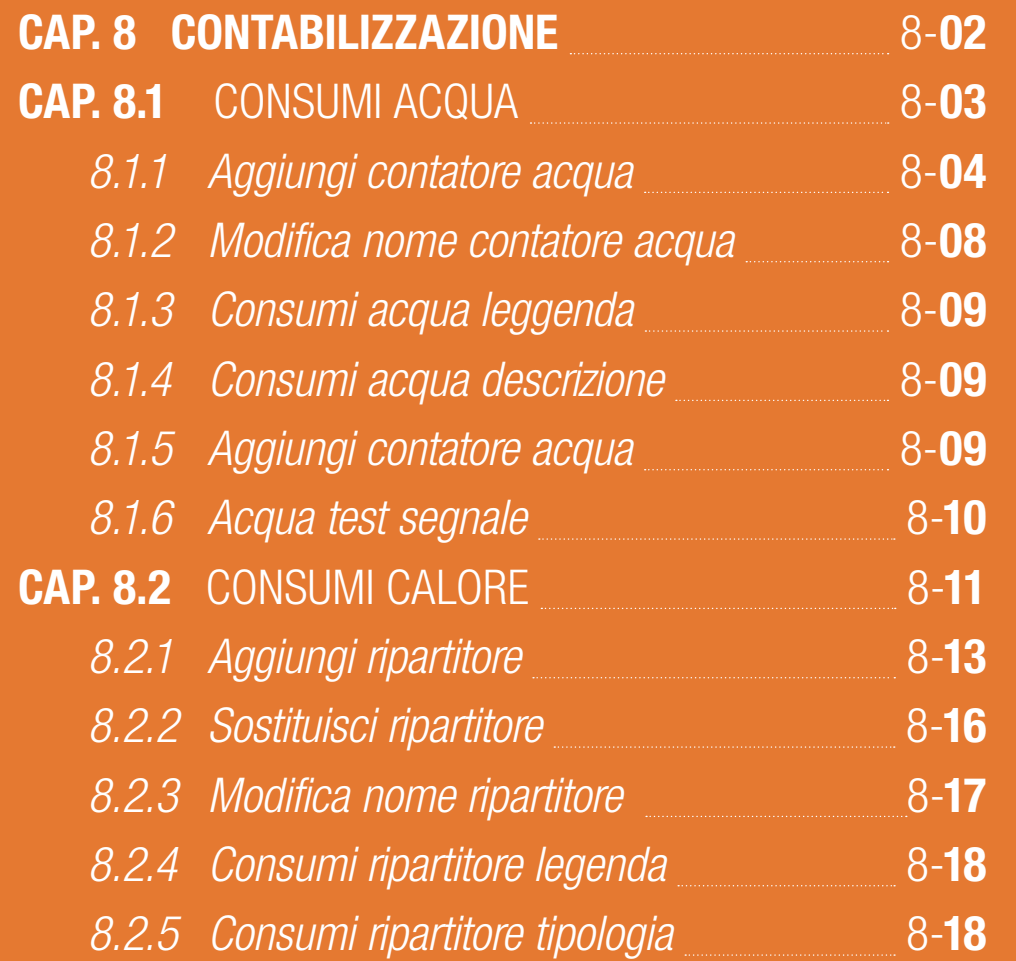

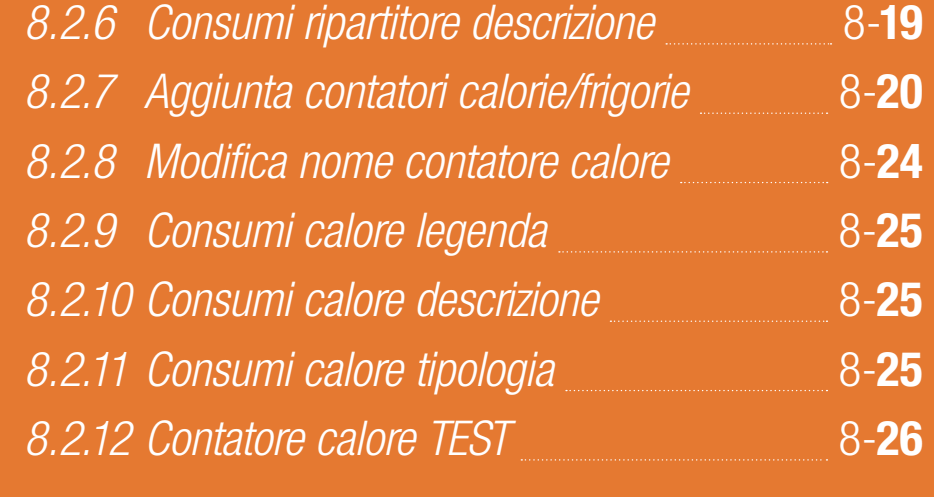

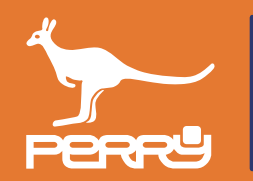

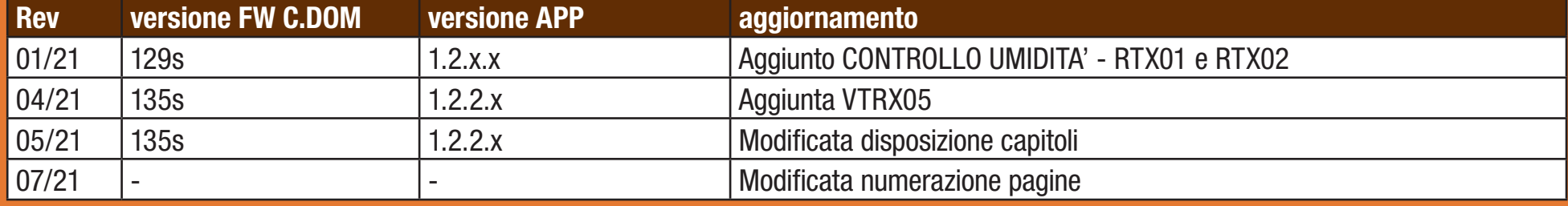

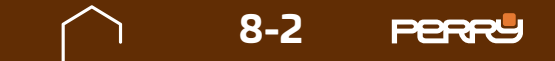

<span id="page-1-0"></span>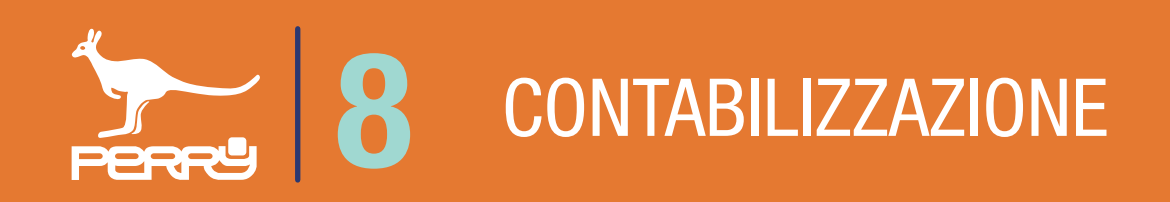

## **8.0 CONTABILIZZAZIONE**

Come accennato nei capitoli precedenti il sistema C.DOM/CRM4.0 tramite la connessione con prodotti ancillari radio si arricchisce di funzioni e controlli.

Il sistema C.DOM/CRM4.0 può essere ampliato per soddisfare le esigenze degli utenti e adattarsi ai vari tipi di impianti.

Il sistema può essere ampliato aggiungendo ulteriori zone termiche (MULTIZONA) mediante registrazione di rilevatori di temperatura, quali termostati, termometri e termoigrometri.

Il C.DOM/CRM4.0 può comandare attuatori quali valvole elettroniche, ricevitori radio o barre di potenza. Il C.DOM/CRM4.0 può visualizzare i consumi di contatori acqua, contatori diretti di calorie e frigorie, ripartitori di calore.

Il sistema C.DOM/CRM4.0 ha alcune funzioni che possono essere ampliate solo da personale specializzato. In questo capitolo verranno affrontate le installazioni e le configurazione delle funzioni di contabilizzazione che possono essere eseguite solo da utenti installatori.

L'APP C.DOM/CRM4.0 funzionerà solo in "locale", cioè nella stessa rete WIFI del C.DOM/CRM4.0. Questo funzionamento è previsto dal sistema per garantire che l'utente installatore sia fisicamente presente sull'impianto.

L'utente installatore potrà abbinare contatori diretti acqua, calore e frigorie e i ripartirori di calore.

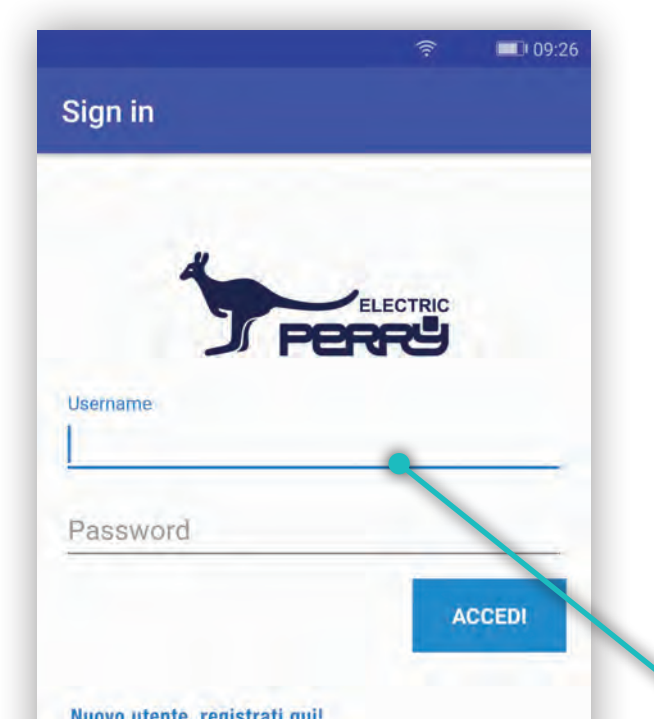

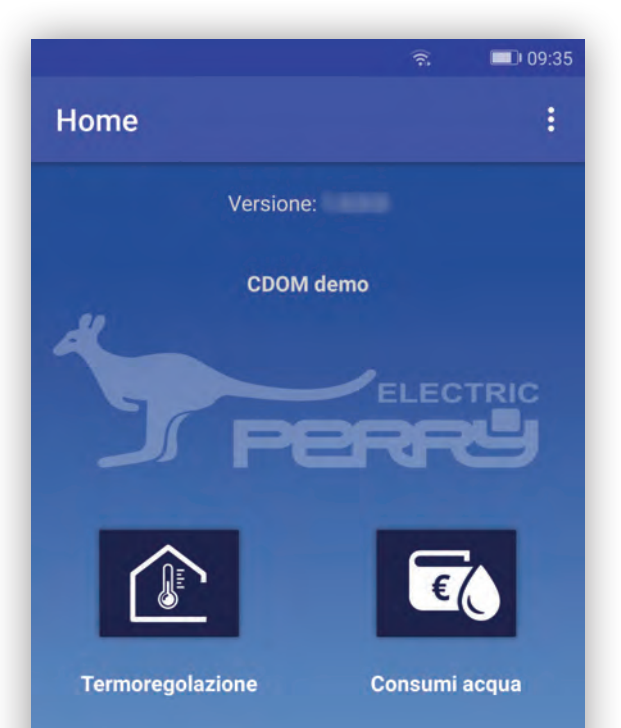

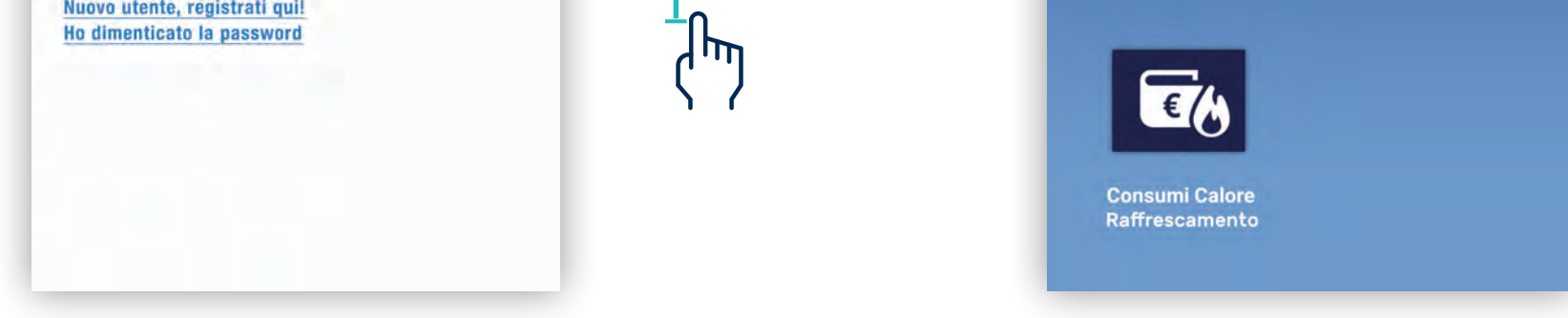

L'"utente installatore" per fare il LOGIN all'APP deve essere collegato a internet. Successivamente al LOGIN può interagire con il C.DOM/CRM4.0 se è nella stessa rete Wi-Fi

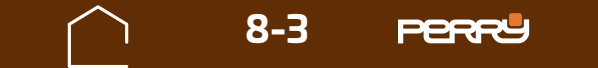

## **8.1 CONSUMI ACQUA**

L'APP C.DOM/CRM4.0 presenta delle funzioni e dei menù per l'utente installatore diversi dalla versione disponibile per l'utente non installatore. Questa diversificazione è gestita a livello di LOGIN all'APP. Oltre ai menù di installazione anche le informazioni disponibili per l'utente installatore sono più tecniche. Nella funzione Consumi Acqua nella versione utente la qualità del segnale radio è espresso in bande colorate, nella versione utente installatore vi è il valore del Segnale radio in dBm.

Inoltre solo l'utente installatore può aggiungere, eliminare o modificare i contatori. L'utente può solo consultarli.

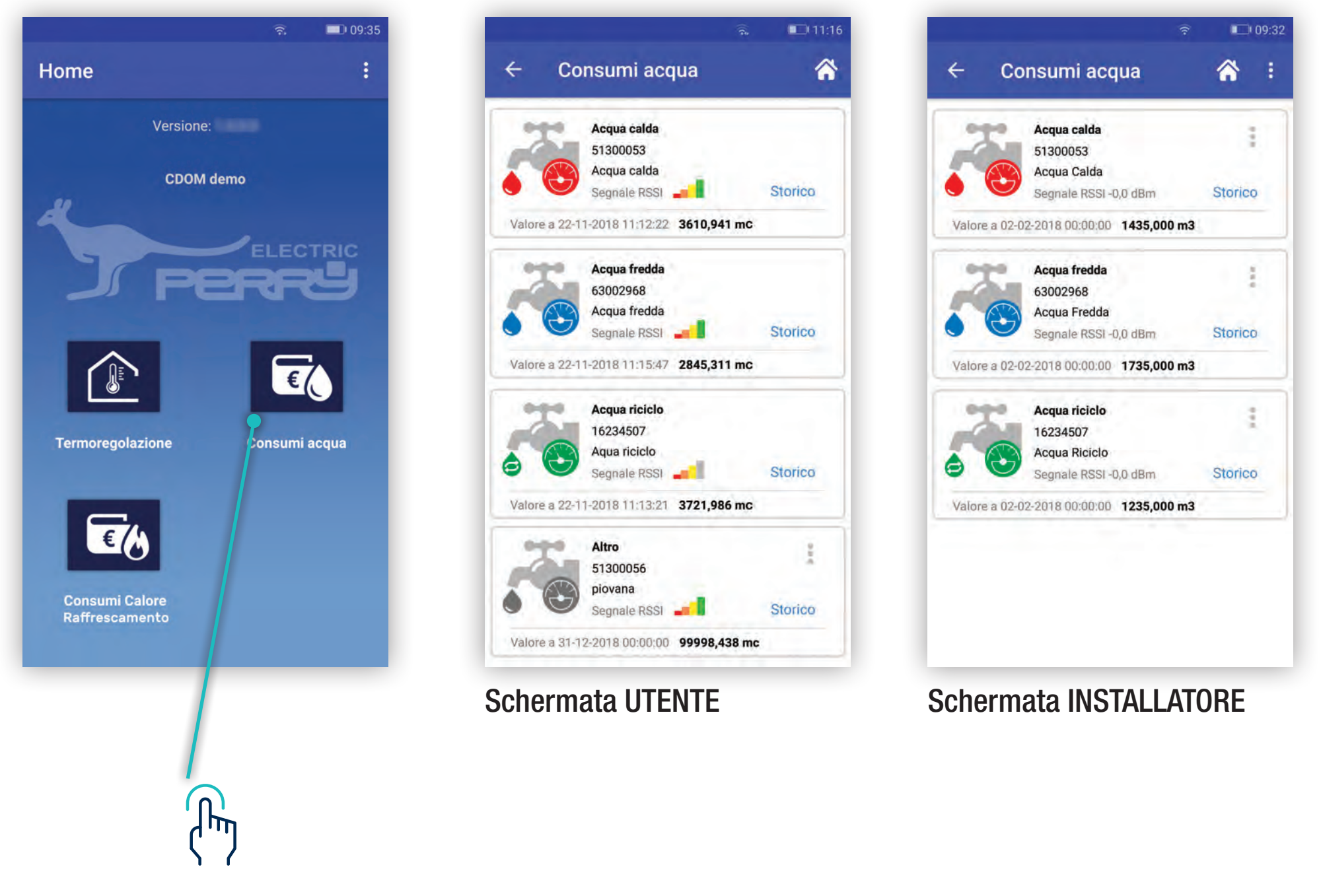

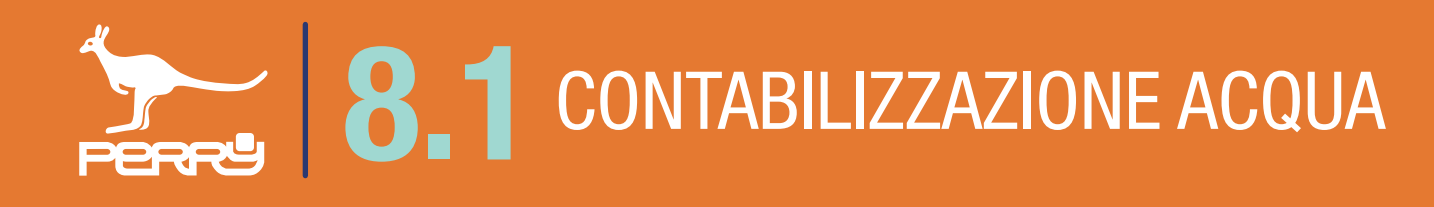

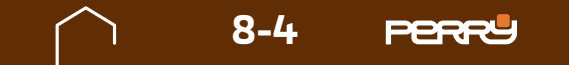

## **8.1.1 Aggiunta contatori acqua**

L'utente installatore al primo accesso di collegamento con il C.DOM/CRM4.0 troverà la schermata Consumi acqua priva di contatori associati.

Occorre associare i contatori aprendo il menù in alto a dx e selezionando Aggiungi meter.

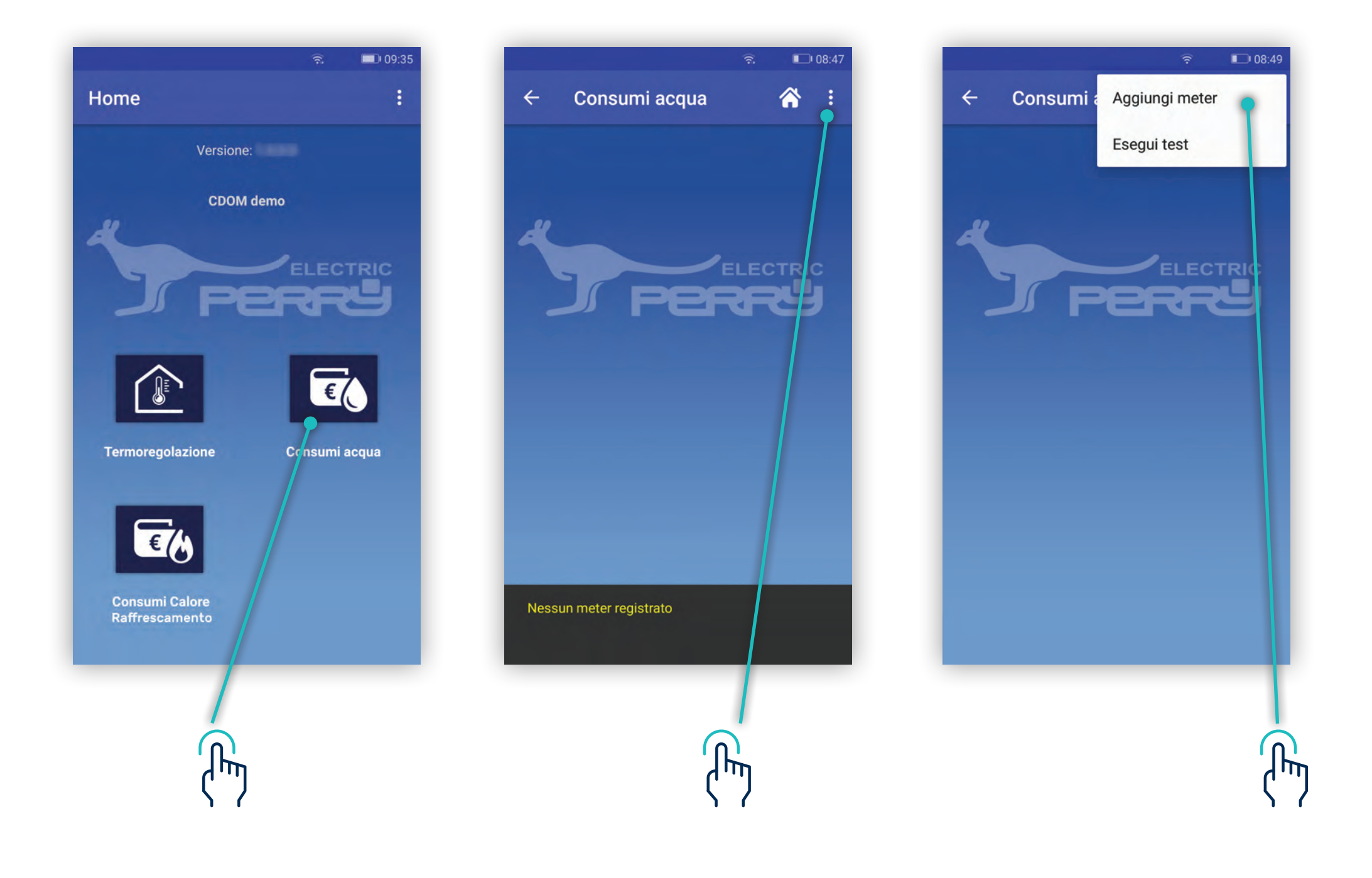

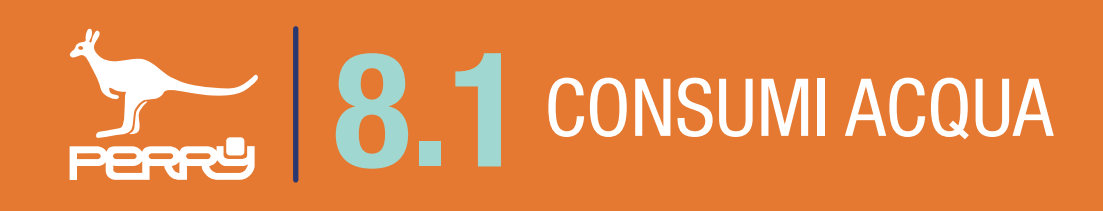

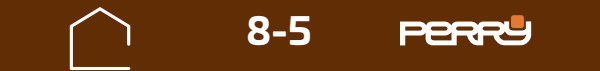

Per aggiungere contatori si può procedere con un'associazione manuale o un'associazione automatica.

#### **Associazione manuale** consiste nell'inserire:

- la categoria: Acqua calda, Acqua fredda, Acqua riciclo, Altro
- S/N (serial number) del dispositivo
- un nome al dispositivo
- il costruttore
- Utilizzo o meno della criptazione

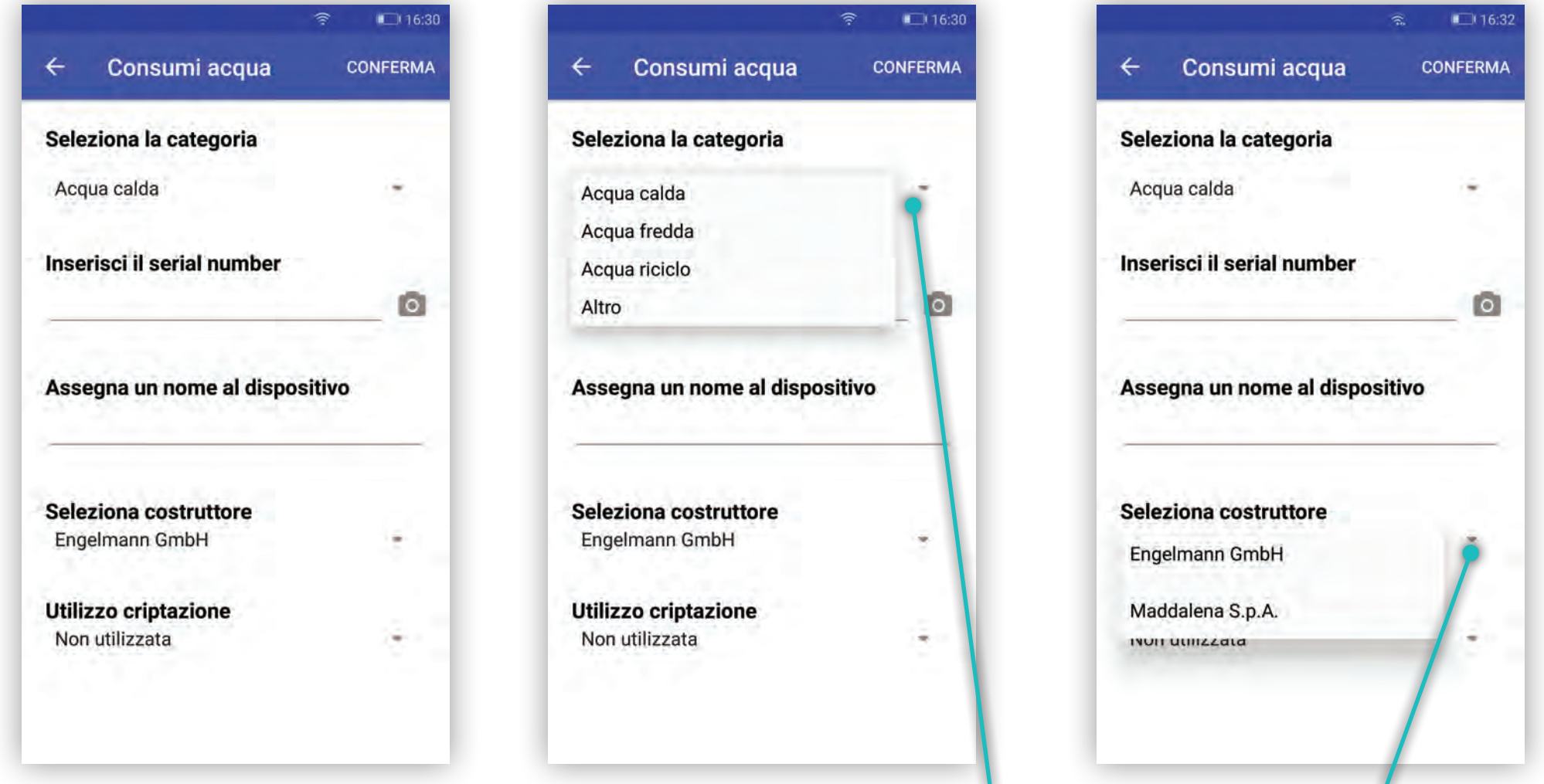

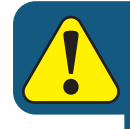

Un C.DOM/CRM4.0 può essere associato ad un massimo di 6 contatori acqua indipendentemente dalla tipologia.

 $\binom{1}{1}$ 

 $\mathcal{L}$ 

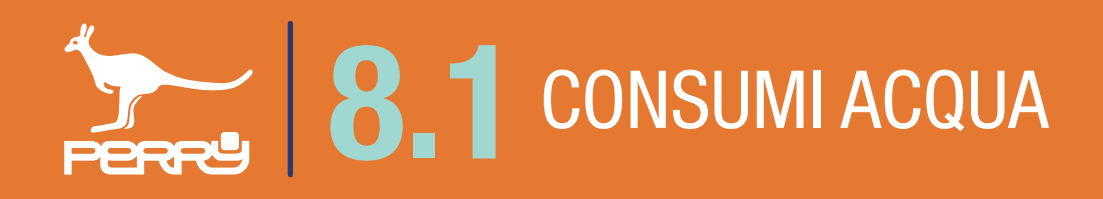

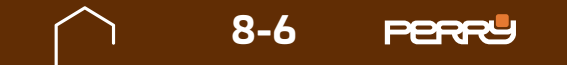

# **8.1** CONSUMI ACQUA

**Associazione automatica**, permette di aggiungere contatori utilizzando la scansione del QR code attraverso la fotocamera del device.

Al primo tentativo di accedere alla fotocamera, il dispositivo potrebbe chiedere l'autorizzazione all'utilizzo della stessa con il messaggio "Consentire a C.DOM/CRM4.0 di accedere direttamente alla fotocamera per scattare foto e registrare video?" premendo CONSENTI (solo al primo accesso dell'APP all'uso della fotocamera, se viene negato l'accesso per poter usare questo metodo di associazione occorre entrare nelle impostazioni del device e modificare le autorizzazioni).

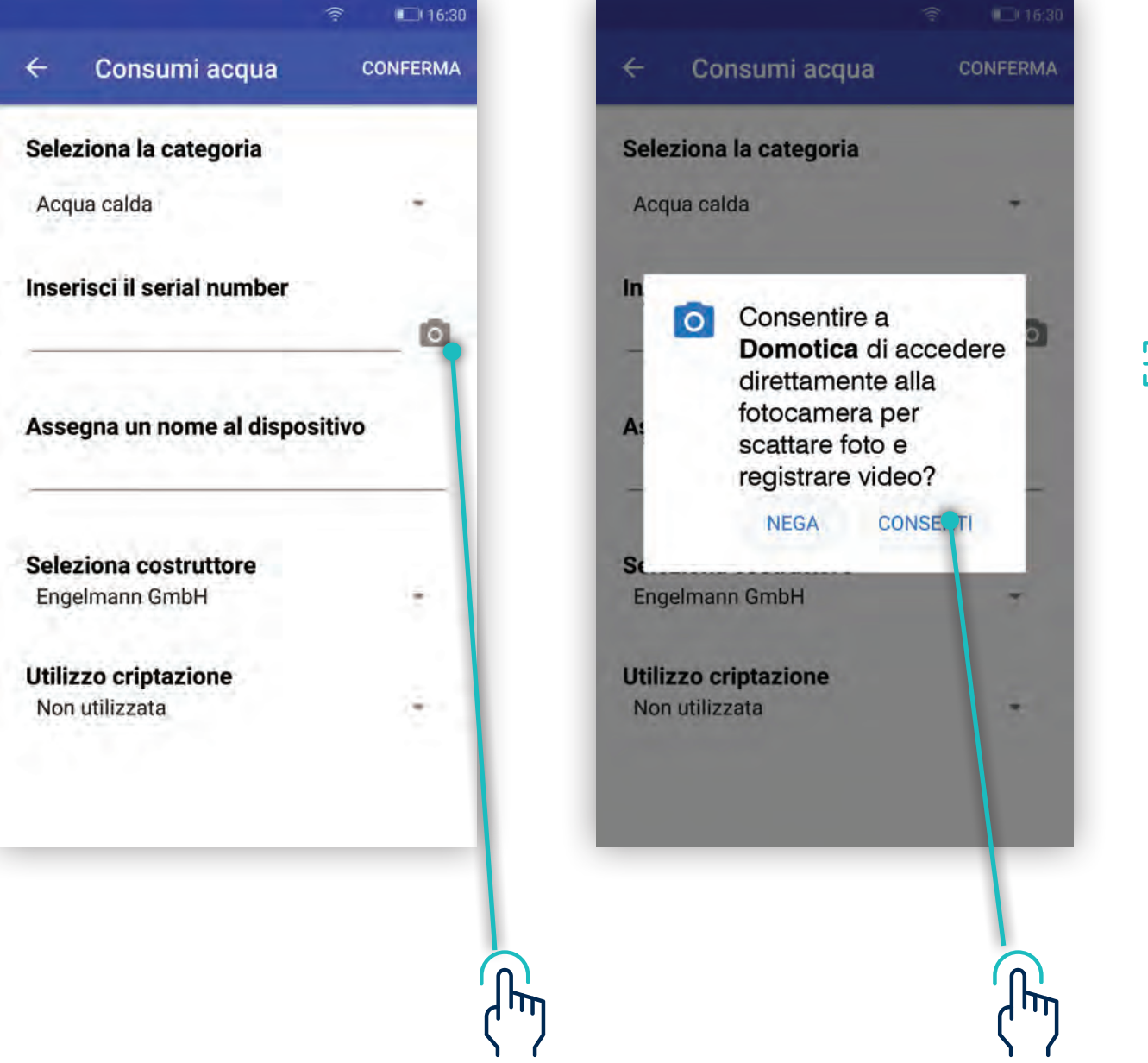

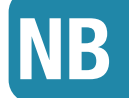

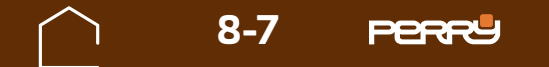

Aperta la schermata di acquisizione ottica, puntare la fotocamera sul codice QR CODE serigrafato sul contenitore del contatore da associare al C.DOM/CRM4.0.

L'avvenuta acquisizione viene segnalata dal passaggio alla schermata precedente con il S/N compilato automaticamente.

Un eventuale tentativo di aggiunta di un dispositivo non compatibile verrà segnalato mediante messaggio.

#### Dispositivo non compatibile.

La compilazione del nome che si vuole assegnare al contatore rimane sempre a carico dell'utente, per consentirgli di identificare il device più facilmente.

*Accensione LUCE dispositivo*

*versione senza barcode se non funziona inserimento con fotocamera inserire codice manualmente*

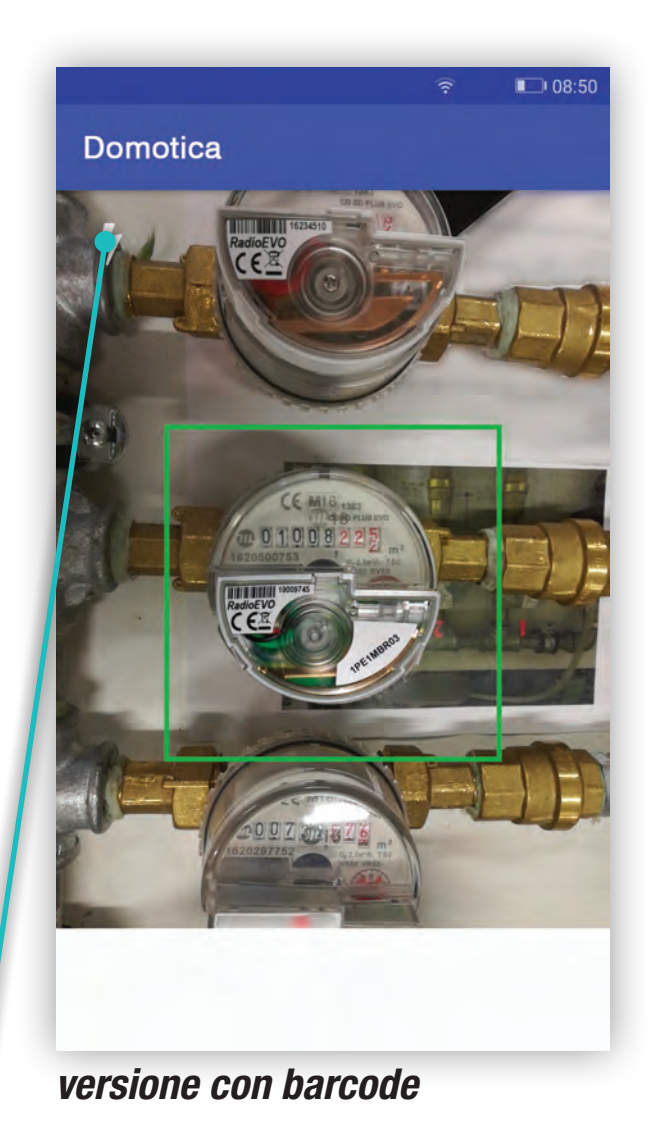

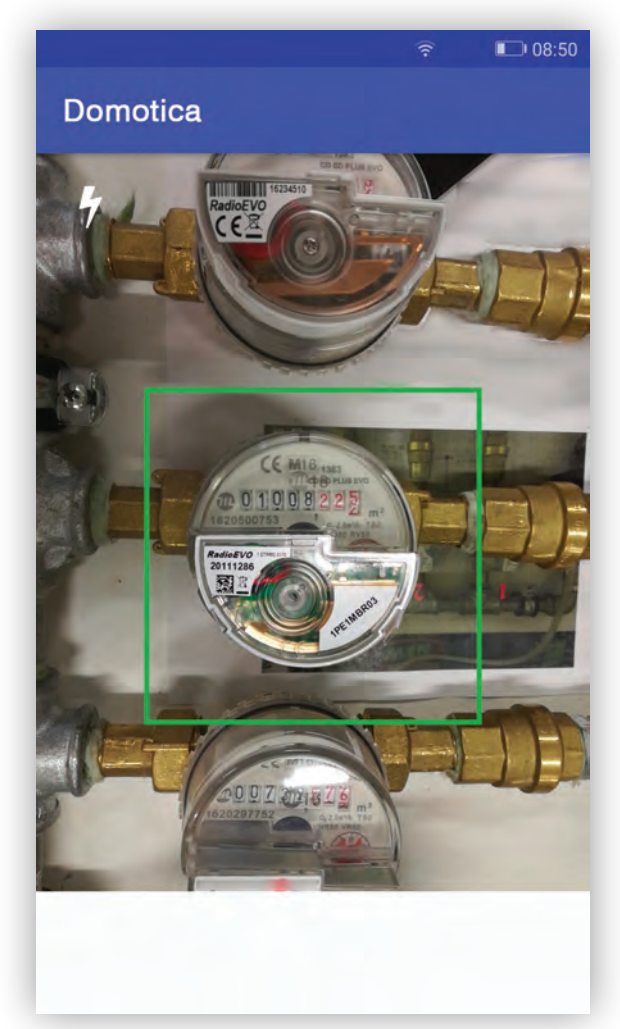

L'acquisizione automatica, dipende dalle caratteristiche della fotocamera, dalla qualità e quantità di luce presente, dallo stato della serigrafia, dalla distanza tra fotocamera e codice. In caso difficoltà di acquisizione, agevolare la messa a fuoco della fotocamera allontanandosi o avvicinandosi al device. Per migliorare la luce è possibile utilizzare la luce del dispositivo.

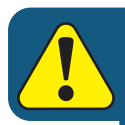

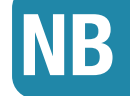

Un C.DOM/CRM4.0 può essere associato ad un massimo di 6 contatori acqua

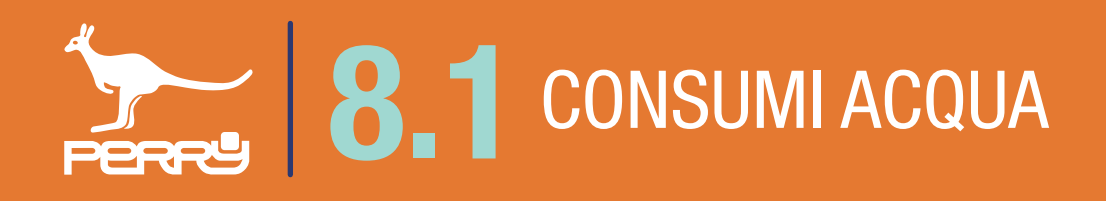

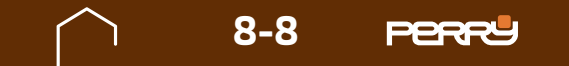

# **8.1** CONSUMI ACQUA

## **8.1.2 Modifica nome contatore**

Il nome del contatore acqua, può essere modificato anche successivamente all'installazione.

Premendo i puntini in alto a dx, di ogni contatore, si aprirà un menù a tendina contestuale, scegliere Modifica.

Cliccare sul campo **Assegna un nome al dispositivo** e modificare il nome. Sono ammessi lettere maiuscole o minuscole, numeri o simboli (MAX 20 caratteri standard)

Assegna un nome al dispositivo Acqua Calda

è l'unica voce modificabile della schermata.

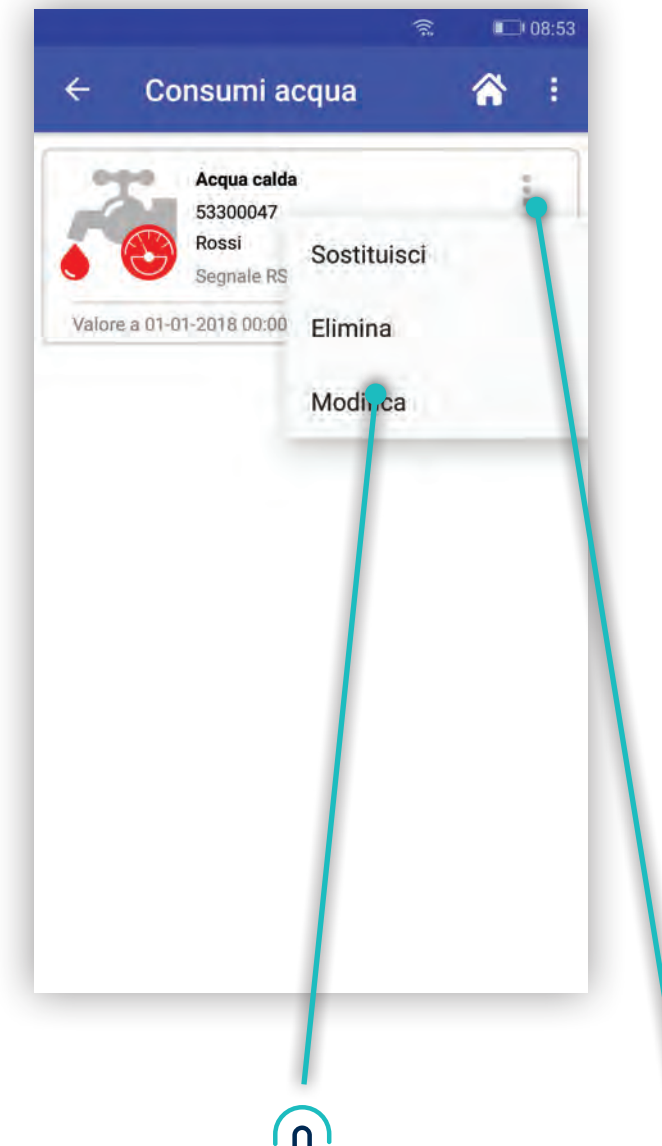

 $\Psi$ 

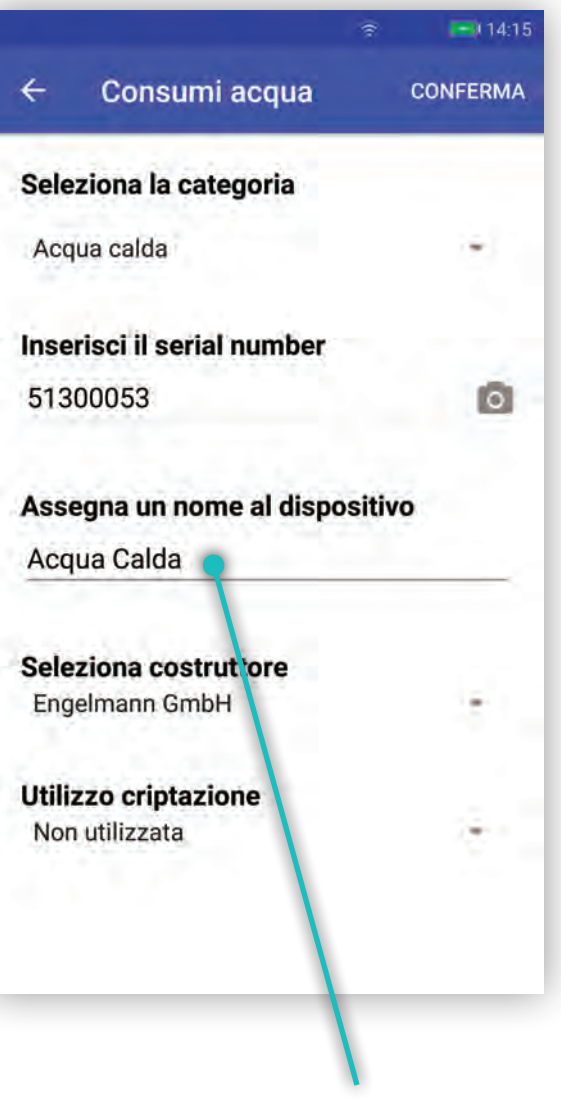

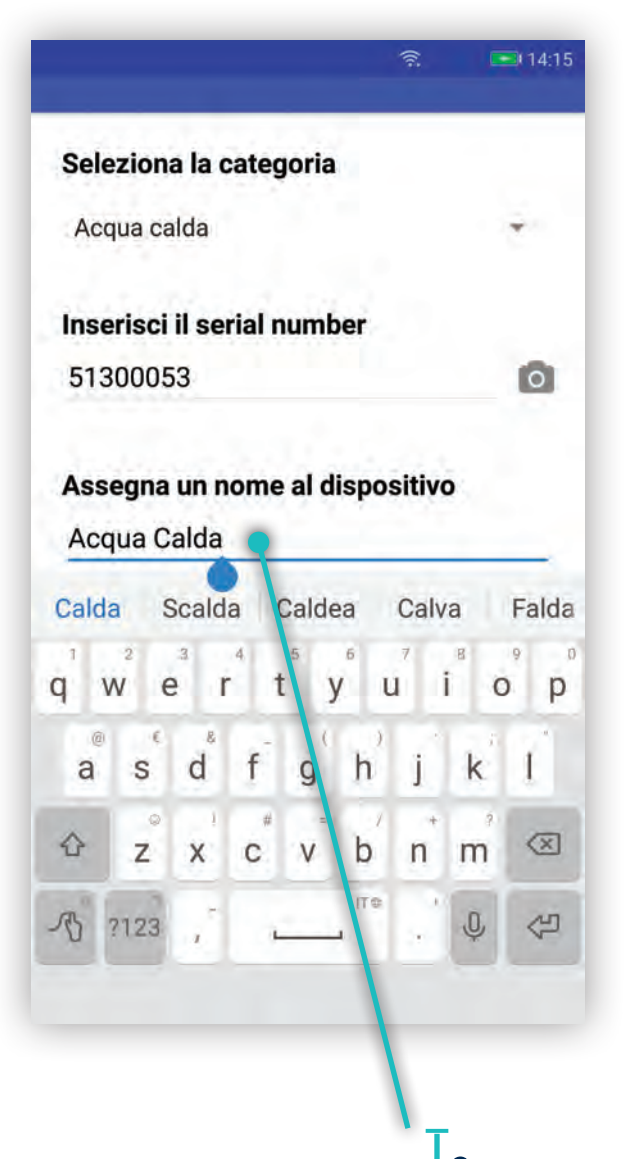

┨┡╖

 $\left\{ \frac{1}{2} \right\}$  $\left\langle \cdot, \cdot \right\rangle$ 

 $|{\mathsf{h}}$ 

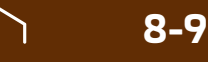

## **8.1.3 Consumi acqua legenda**

## **8.1.4 Consumi acqua descrizione**

## **8.1.5 Consumi acqua tipologia**

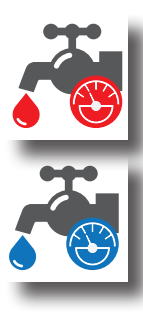

Vengono elencati in questa schermata tutti i contatori acqua installati nel sistema. Possono essere classificati dall'installatore in Acqua calda, Acqua fredda, Acqua Riciclo e Altro per una più facile consultazione.

Le informazioni disponibili per ogni contatore sono:

Tipologia contatore, nome contatore (liberamente compilabile),

Serial Number contatore, data ultimo aggiornamento ricevuto (\*),

dati cumulativi di lettura in mc (metri cubi). qualità segnale radio RSSI.

E' inoltre possibile accedere ai dati storici del contatore.

### **Acqua Calda**contatore diretto

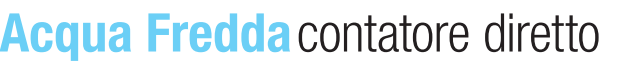

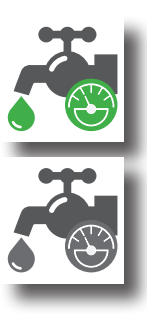

#### **Acqua Riciclo**contatore diretto

#### **Altro** contatore diretto

**PERRY** 

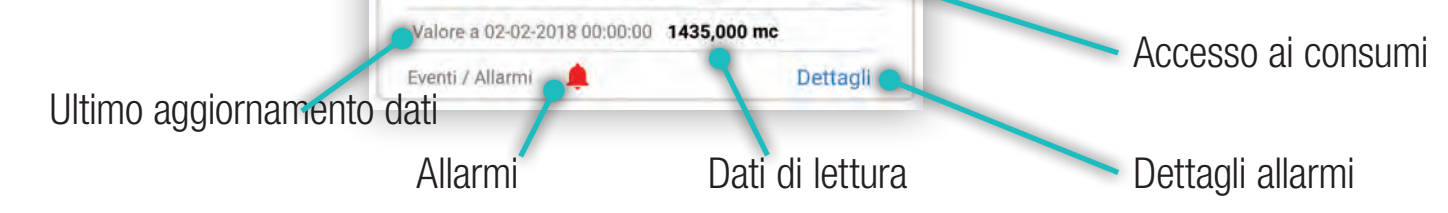

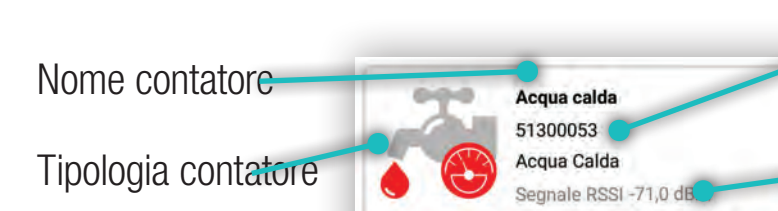

Menù impostazioni contatore Serial Number contatore Potenza segnale

\* L'aggiornamento dei dati, dipende da come è stato configurato in fase installativa il contatore **NB**

### **Valori segnali RSSI**

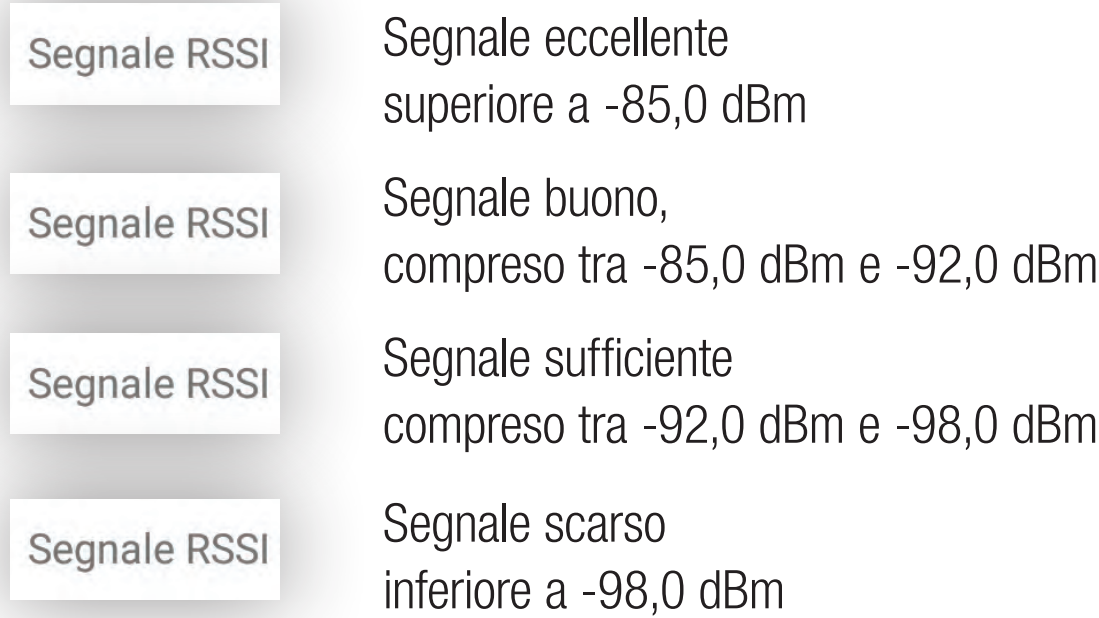

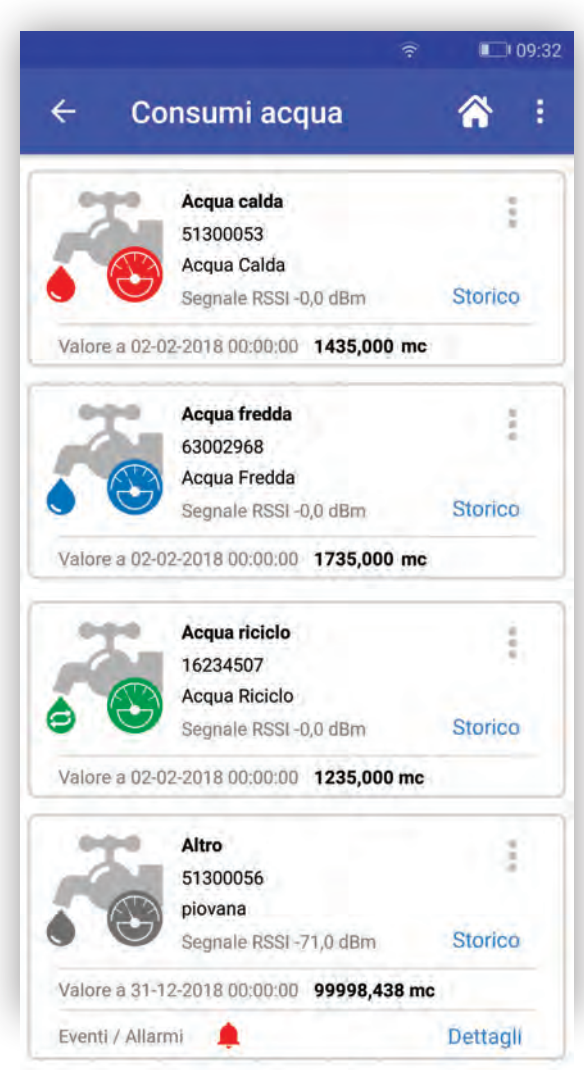

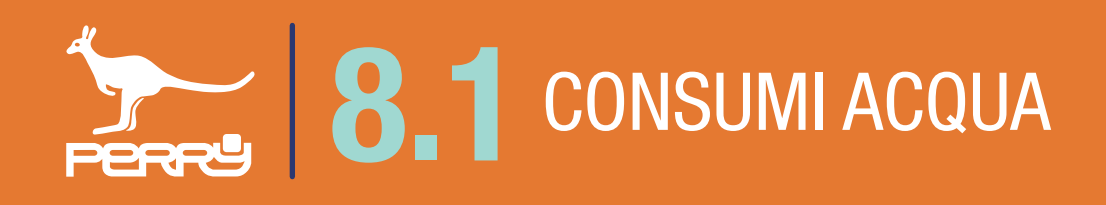

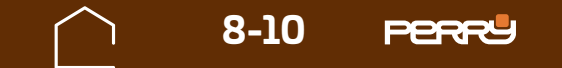

## **8.1.6 Acqua test segnale**

L'utente installatore può verificare la qualità del segnale radio, aspettando che i contatori trasmettano o richiedendo un test radio.

Il test dura di 10 minuti (ma può essere terminato anticipatamente) può essere effettuato per verificare la corretta ricezione dei contatori a seguito dell'avvenuta installazione oppure per una verifica successiva..

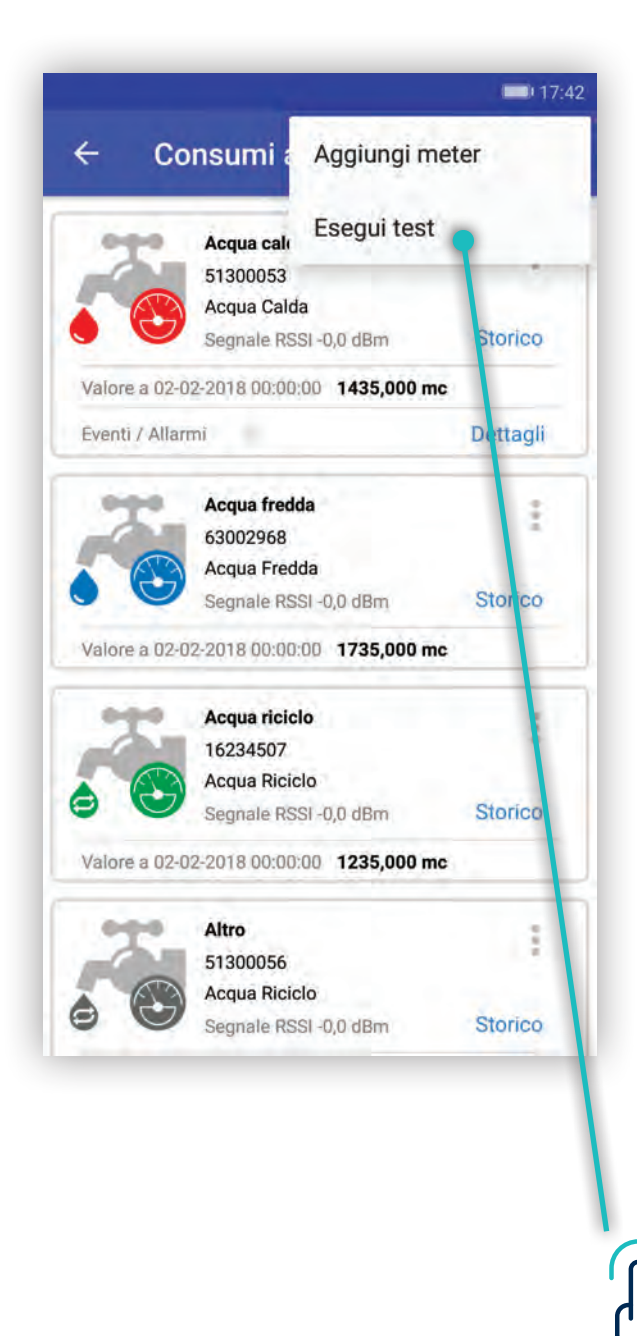

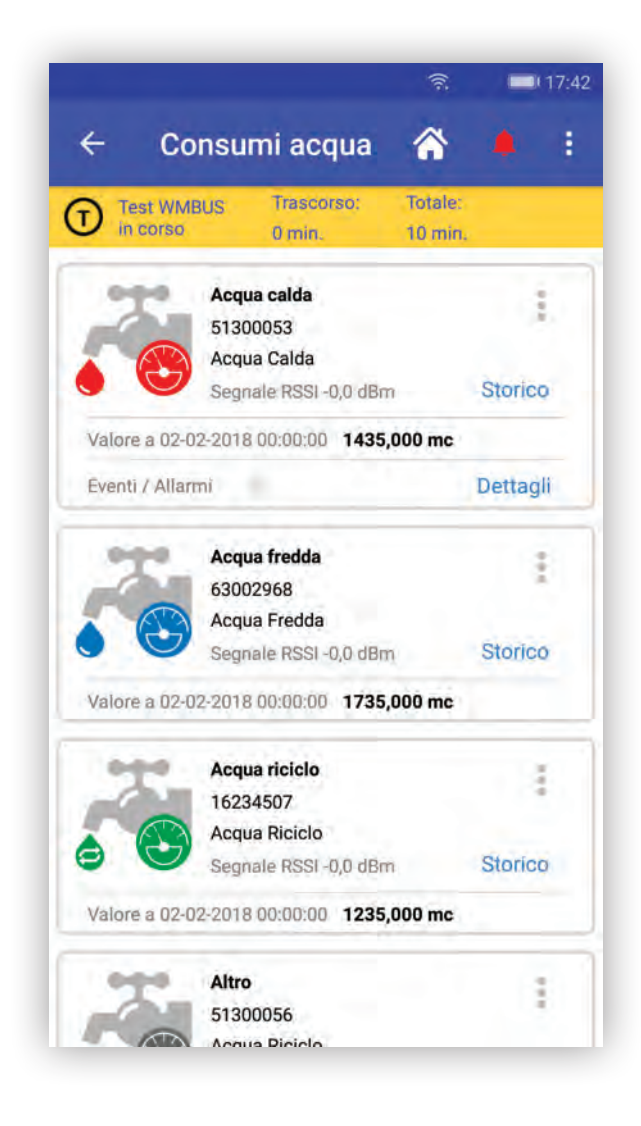

<span id="page-9-0"></span>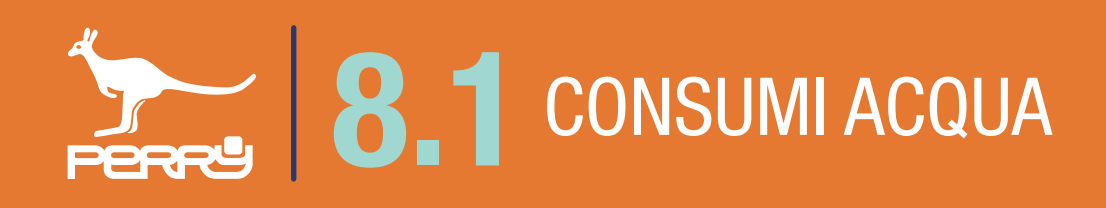

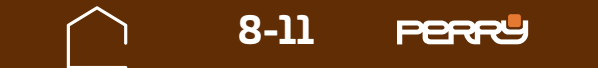

## **8.2 Consumi calore**

L'APP C.DOM/CRM4.0 presenta delle funzioni e dei menù per l'utente installatore diversi dalla versione disponibile per l'utente non installatore. Questa diversificazione è gestita a livello di LOGIN all'APP. Oltre ai menù di installazione anche le informazioni disponibili per l'utente installatore sono più tecniche. Nella funzione **Consumi Calore Raffrescamento** nella versione utente la qualità del segnale radio è espresso in bande colorate, nella versione utente installatore vi è il valore del Segnale radio RSSI in dBm. Inoltre solo l'utente installatore può aggiungere, eliminare o modificare i contatori. L'utente può solo consultarli.

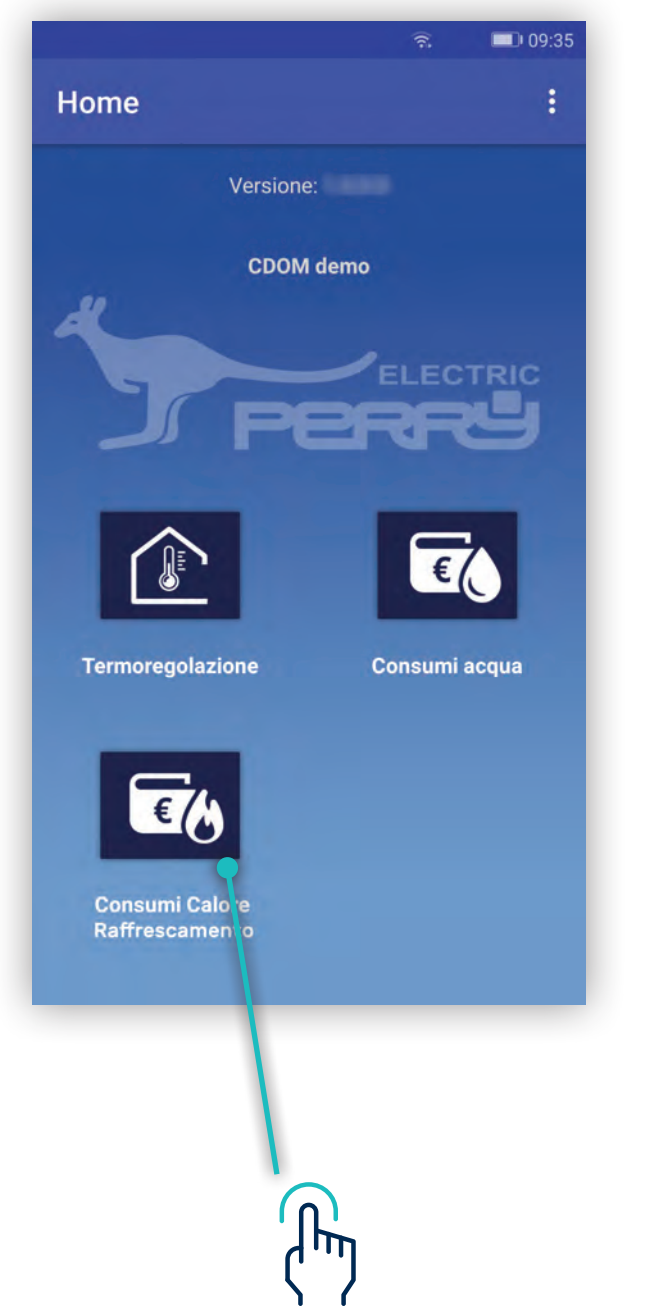

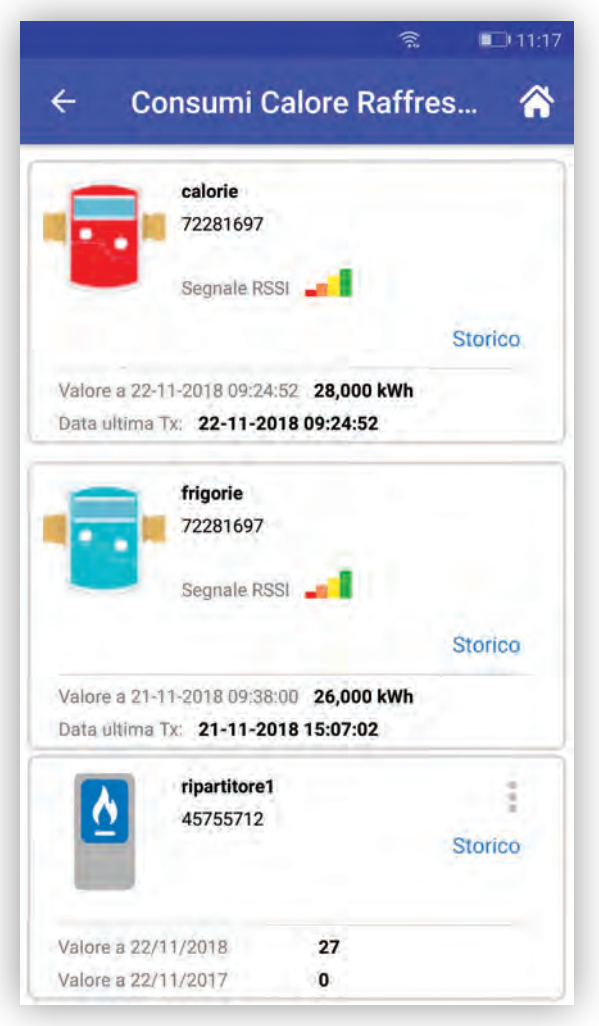

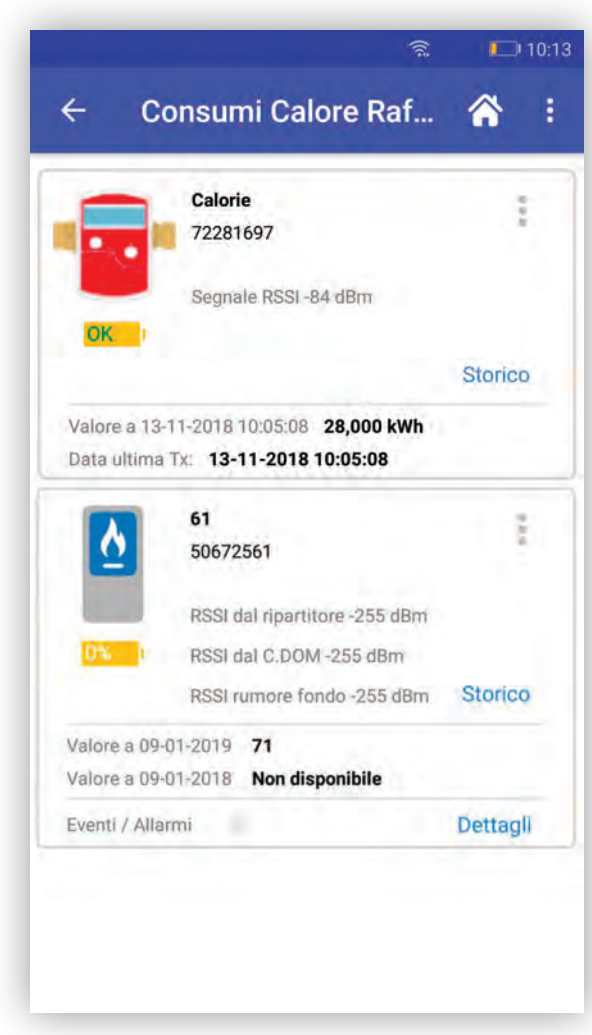

Schermata UTENTE Schermata INSTALLATORE

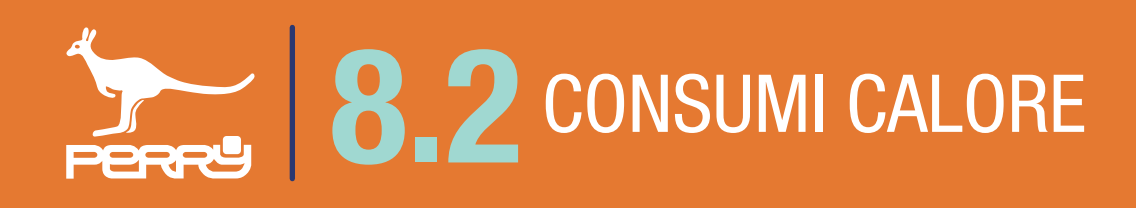

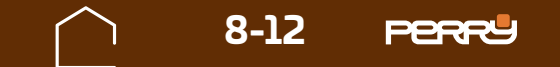

L'utente installatore al primo accesso di collegamento con il C.DOM/CRM4.0 troverà la schermata Consumi Calore Raffrescamento priva di contattori associati.

Occorre associare i contatori aprendo il menù in alto a dx e selezionando quello che si vuole aggiungere tra: - Aggiungi Ripartitore (solo C.DOM)

- Aggiungi conta calorie
- Aggiungi conta frigorie

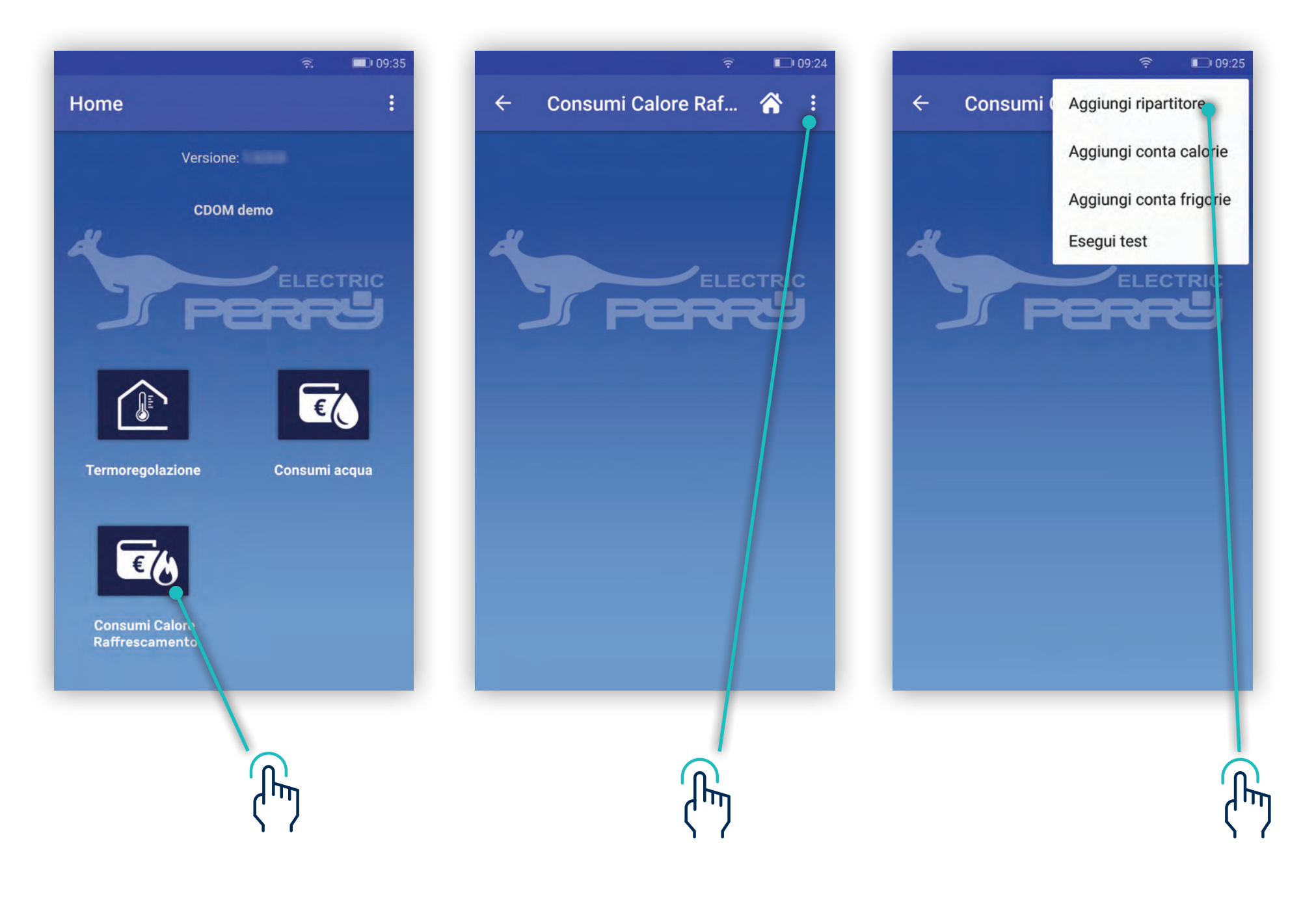

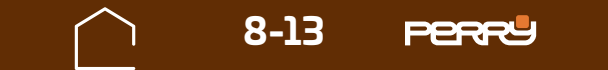

## **8.2.1 Aggiungi Ripartitore**

Per aggiungere Ripartitori occorre associare i contatori indiretti si può procedere con un'associazione manuale o un'associazione automatica.

**Associazione manuale** consiste nell'inserire:

- S/N (serial number) del dispositivo, tampografato sullo stesso
- Assegnare un nome al dispositivo
- Selezionare il costruttore

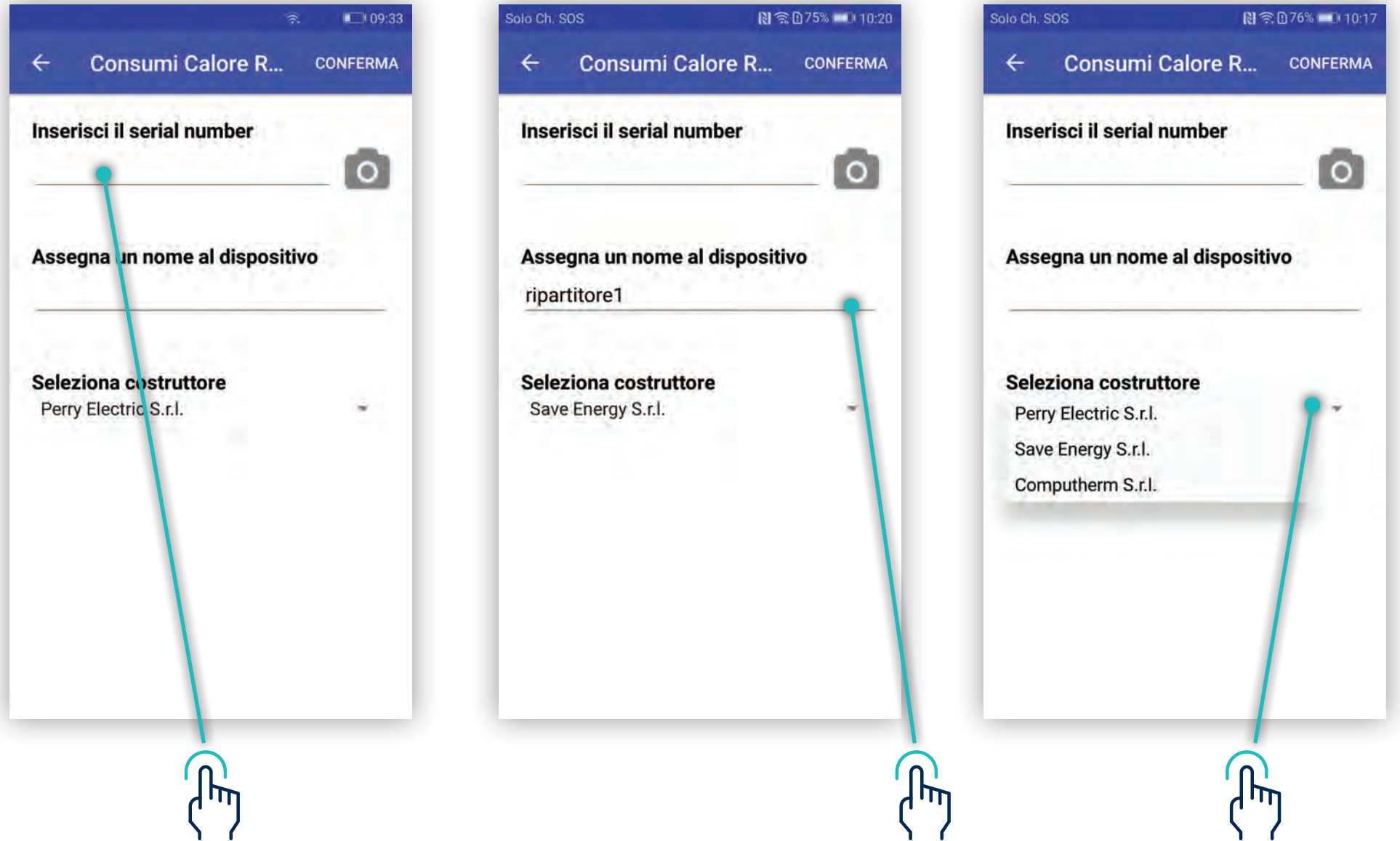

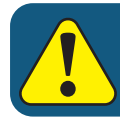

#### Un C.DOM può essere associato ad un massimo di 16 ripartitori

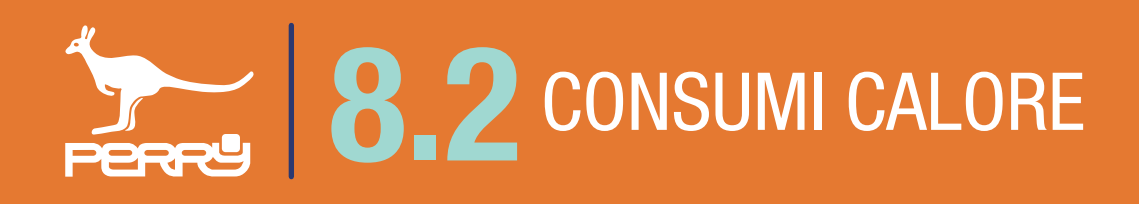

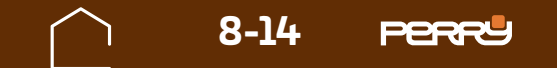

 $\mathbf \mu$  $\langle \rangle$ 

## **8.2** CONSUMI CALORE

**Associazione automatica**, permette di aggiungere contatori utilizzando la scansione del QR code attraverso la fotocamera del device.

Al primo tentativo di accedere alla fotocamera, il dispositivo potrebbe chiedere l'autorizzazione all'utilizzo della stessa con il messaggio "Consentire a C.DOM di accedere direttamente alla fotocamera per scattare foto e registrare video?" premendo CONSENTI (solo al primo accesso dell'APP all'uso della fotocamera, se viene negato l'accesso per poter usare questo metodo di associazione occorre entrare nelle impostazioni del device e modificare le autorizzazioni).

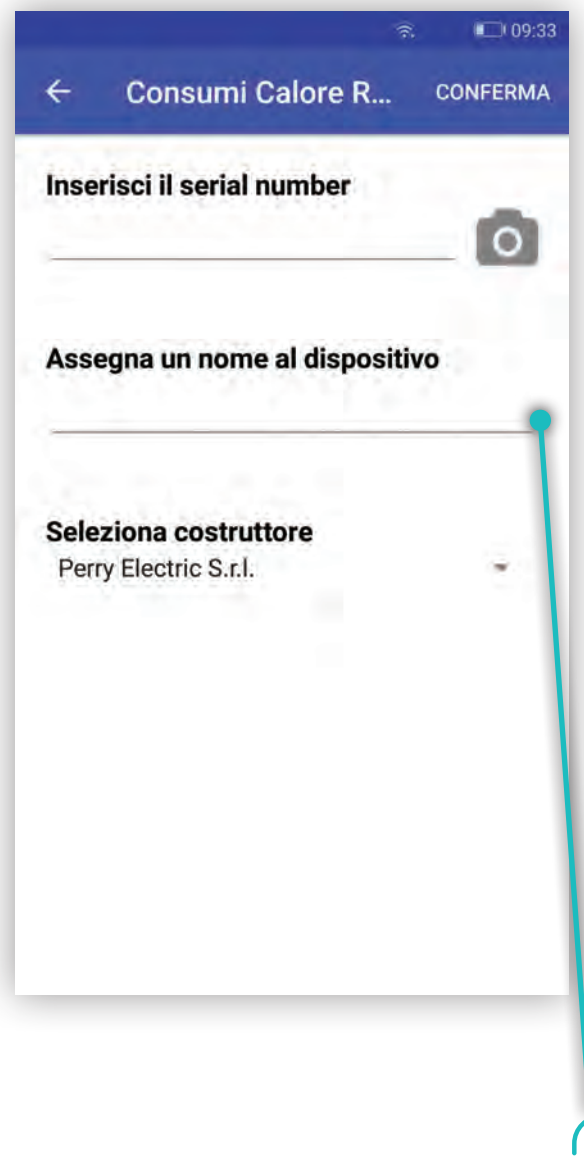

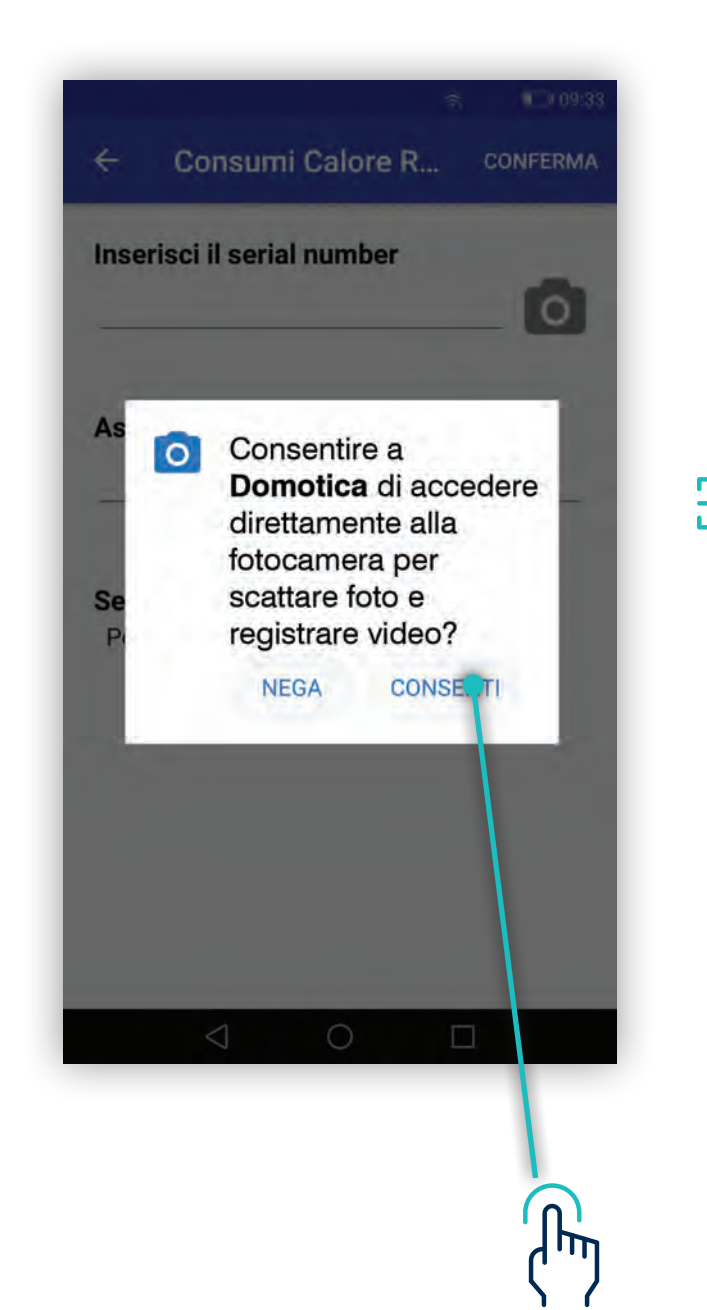

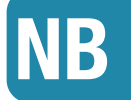

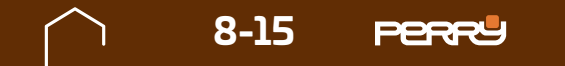

Aperta la schermata di acquisizione ottica, puntare la fotocamera sul codice a barre serigrafato sul contenitore del Ripartitore da associare al C.DOM.

L'avvenuta acquisizione viene segnalata dal passaggio alla schermata precedente con il S/N compilato automaticamente.

Un eventuale tentativo di aggiunta di un dispositivo non compatibile verrà segnalato mediante messaggio.

```
Dispositivo non compatibile.
```
La compilazione del nome che si vuole assegnare al ripartitore rimane sempre a carico dell'utente, per consentirgli di identificare il device più facilmente.

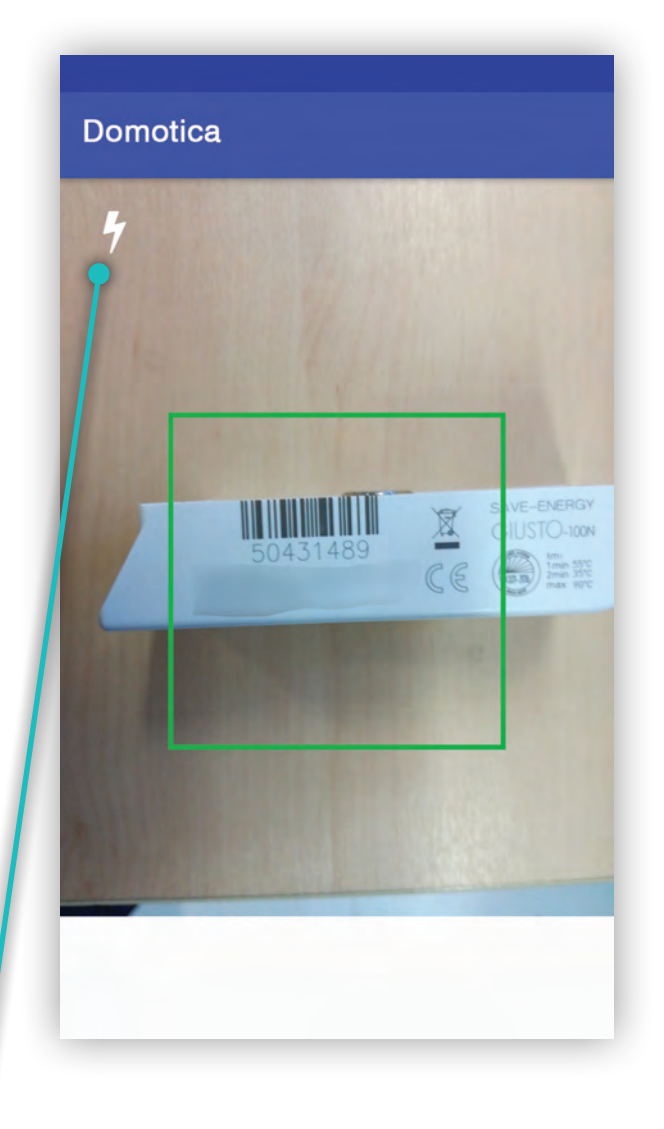

*Accensione LUCE dispositivo*

L'acquisizione automatica, dipende dalle caratteristiche della fotocamera, dalla qualità e quantità di luce presente, dallo stato della serigrafia, dalla distanza tra fotocamera e codice. In caso difficoltà di acquisizione, agevolare la messa a fuoco della fotocamera allontanandosi o avvicinandosi al device. Per migliorare la luce è possibile utilizzare la luce del dispositivo.

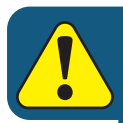

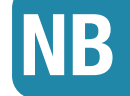

Un C.DOM può essere associato ad un massimo di 16 ripartitori

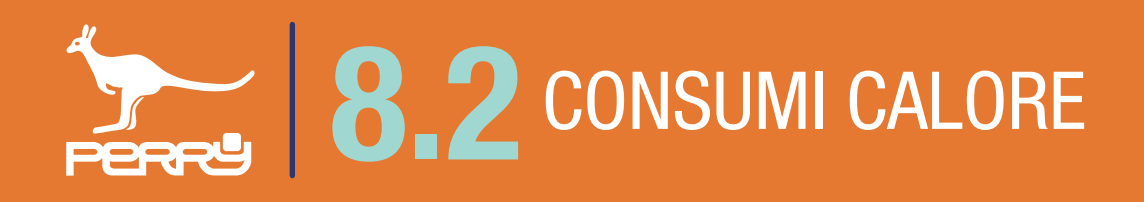

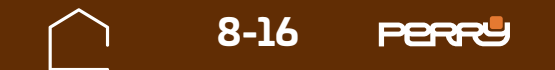

## **8.2.2 Sostituisci Ripartitore**

Il Ripartitore può essere sostituito.

In caso di necessità (ad es. per guasto o per fine vita) è possibile sostituire un ripartitore senza dover riconfigurare tutti i parametri. Il nuovo ripartitore acquisirà dal sistema la configurazione del prodotto precedente.

Premendo i puntini in alto a dx di ogni contatore, si aprirà un menù a tendina contestuale, scegliere Sostituisci.

Procedere all'acquisizione del nuovo ripartitore come per una nuova associazione.

Le associazioni con il C.DOM saranno gestite automaticamente.

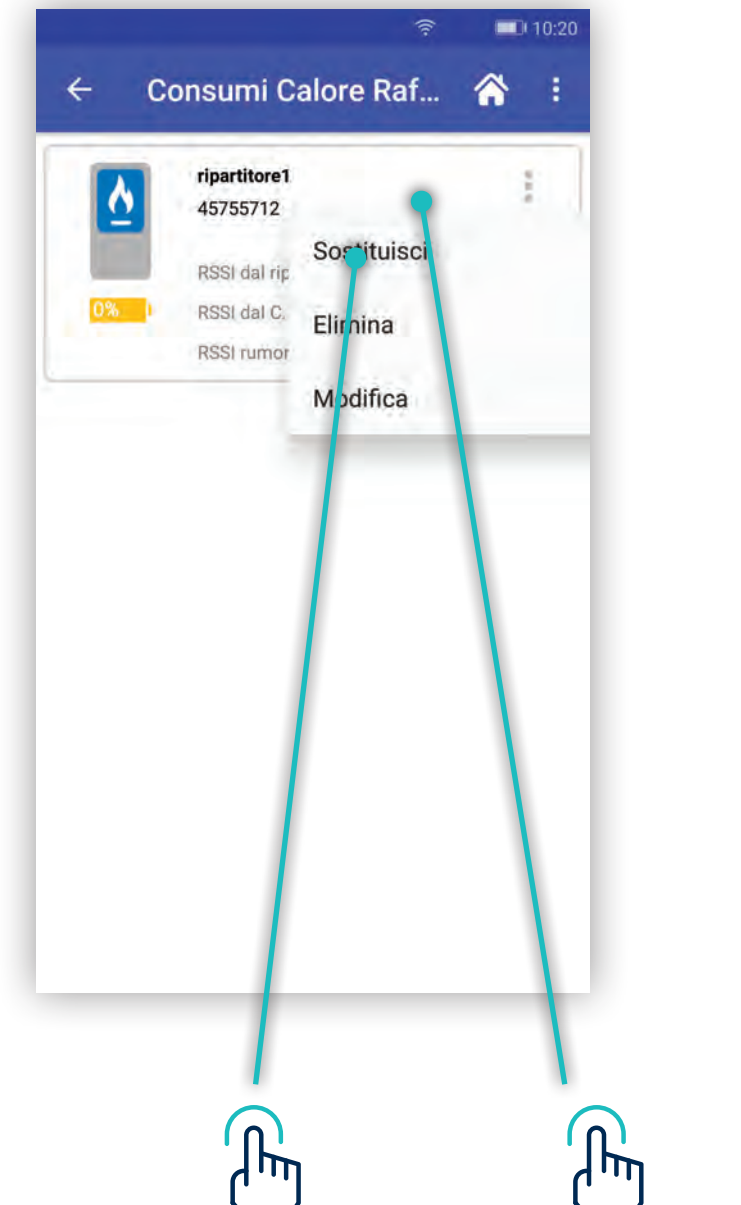

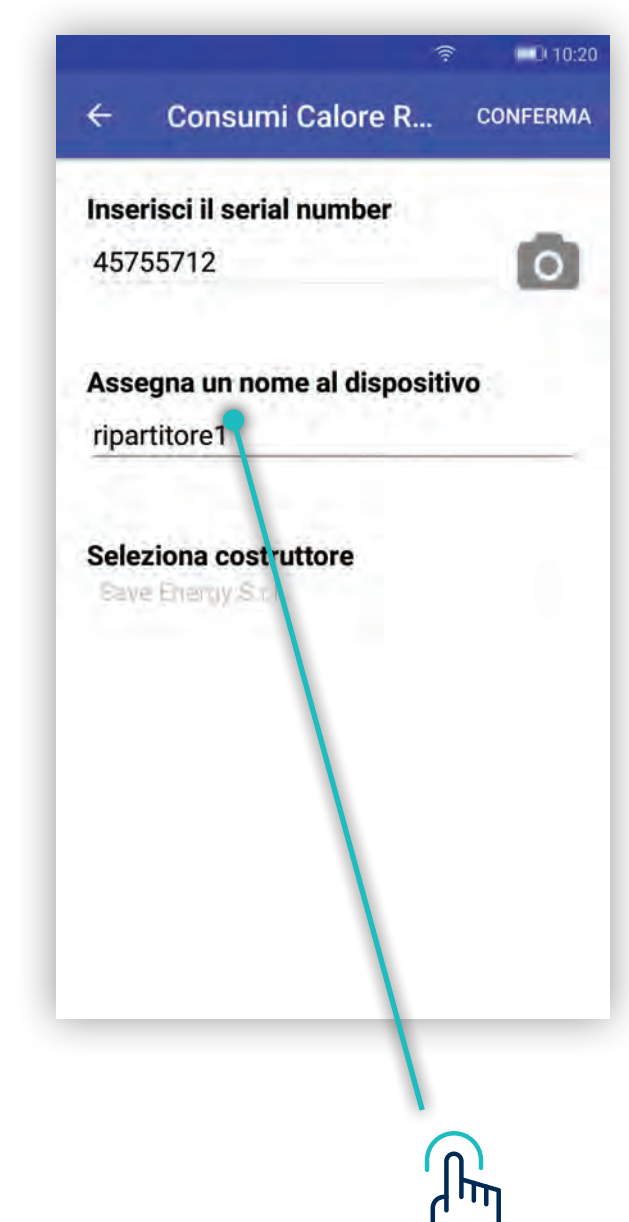

#### $\left\{ \begin{array}{c} \end{array} \right\}$ **S** 2 \ /

#### Il Ripartitore può essere eliminato dal sistema.

Premendo i puntini in alto a dx, di ogni contatore, si aprirà un menù a tendina contestuale, scegliere Elimina.

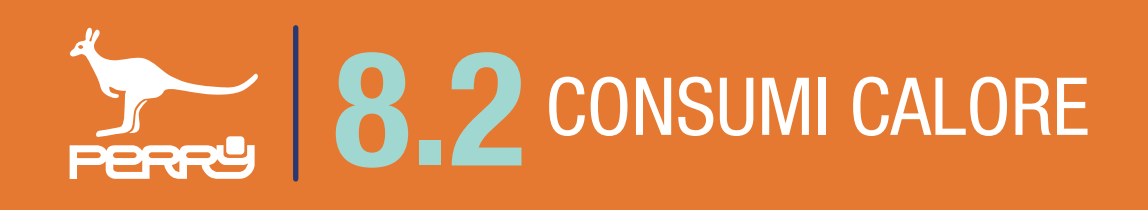

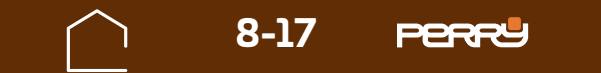

## **8.2.3 Modifica nome Ripartitore**

Il nome del Ripartitore, può essere modificato anche in un secondo momento in caso di necessità.

Premendo i puntini in alto a dx di ogni contatore, si aprirà un menù a tendina contestuale, scegliere Modifica.

Cliccare sul campo **Assegna un nome al dispositivo** e modificare il nome. Sono ammessi lettere maiuscole o minuscole, numeri o simboli (MAX 20 caratteri standard)

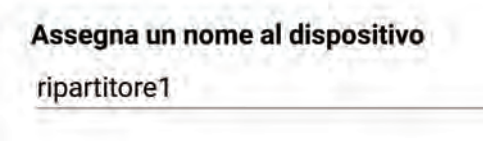

è l'unica voce modificabile della schermata.

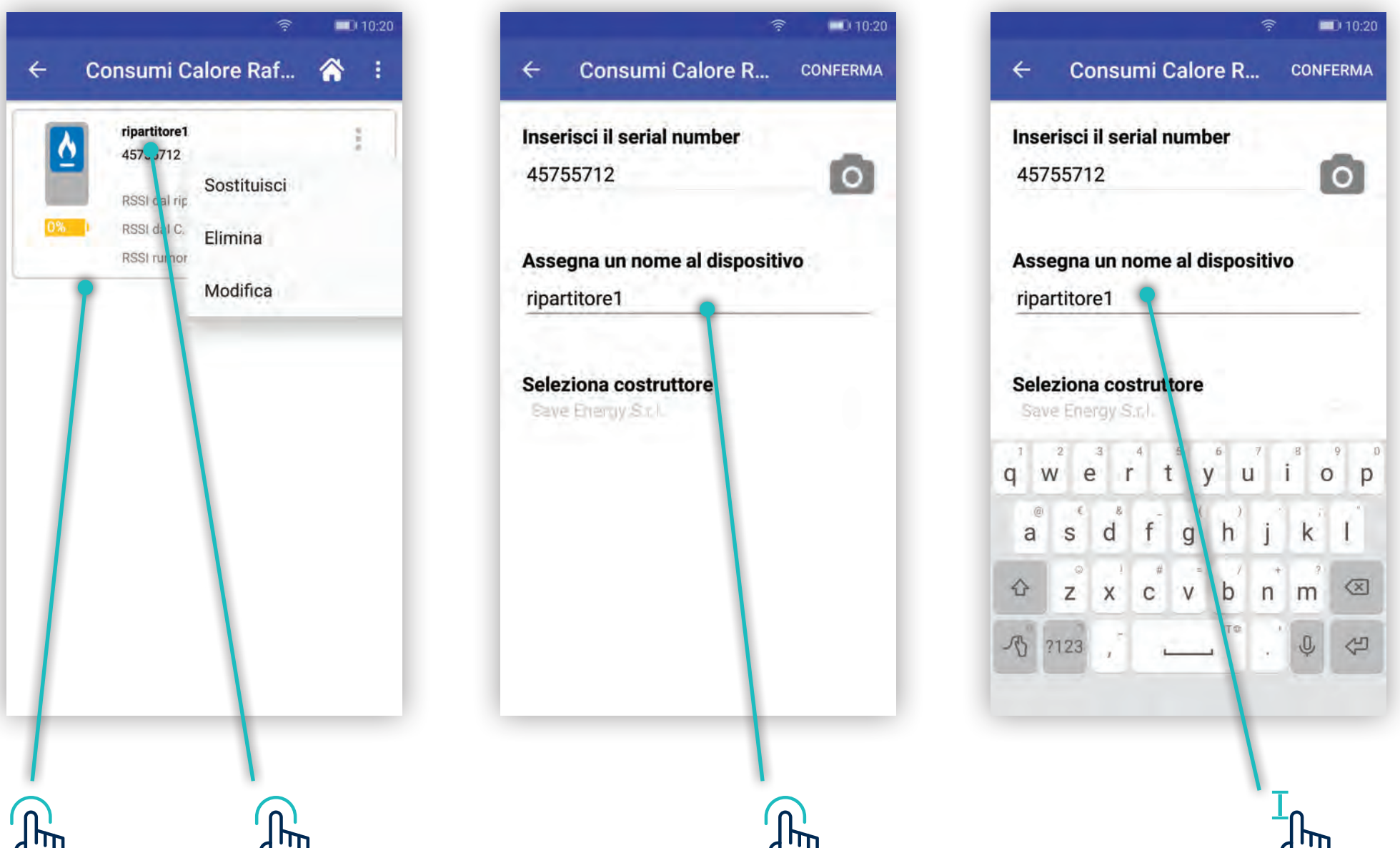

#### $\binom{1}{1}$  $\langle \cdot \rangle$  $\binom{1}{1}$  $\binom{1}{2}$

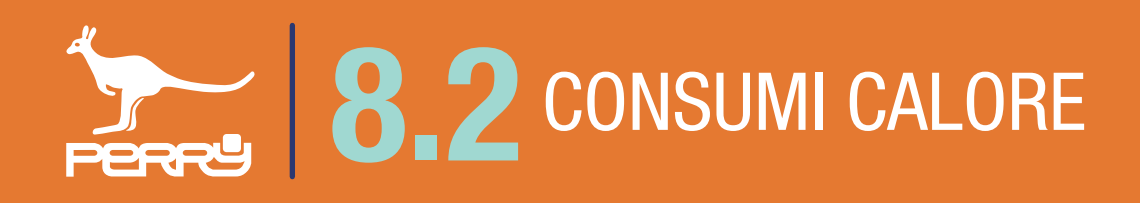

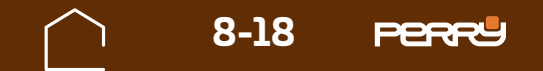

## **8.2.4 Consumi Ripartitore legenda**

## **8.2.5 Consumi Calore tipologia**

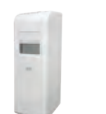

Vengono raccolti in questa schermata tutti i contatori calore installati nel sistema. Possono essere classificati dall'installatore in Contatori Calorie, Contatori Frigorie e Ripartitori per una più facile consultazione. Le informazioni disponibili per ogni contatore sono:

Tipologia contatore, nome contatore (liberamente compilabile), Serial Number contatore, data ultimo aggiornamento ricevuto (\*), dati cumulativi di lettura in mc (metri cubi) e qualità segnale radio (RSSI). E' inoltre possibile accedere ai dati storici del contatore.

**NB** \* L'aggiornamento dei dati, dipende da come è stato configurato in fase installativa il contatore

### **Valori segnali RSSI**

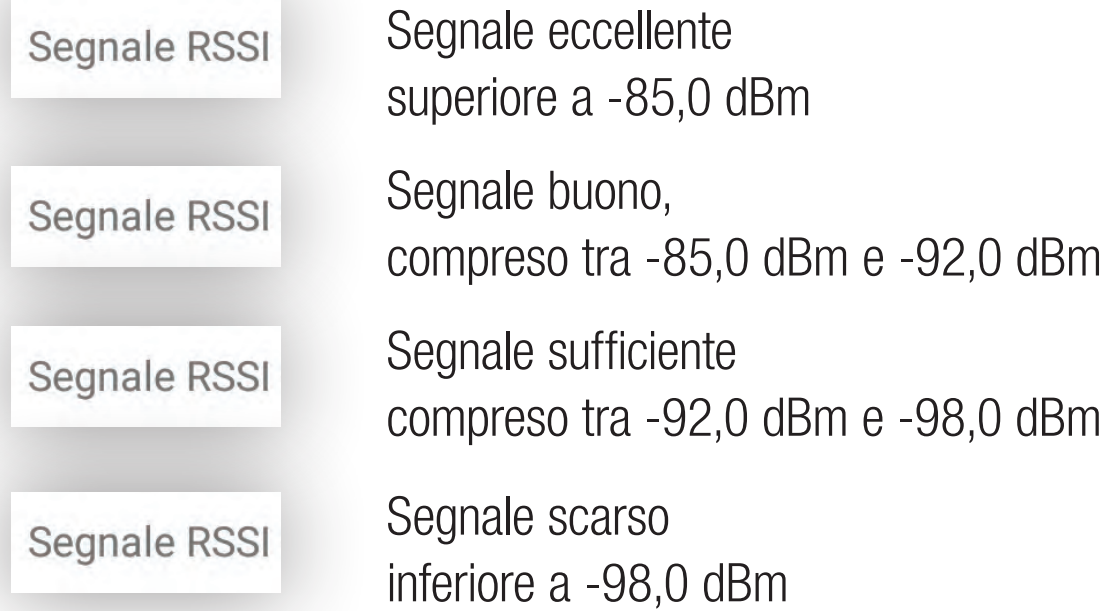

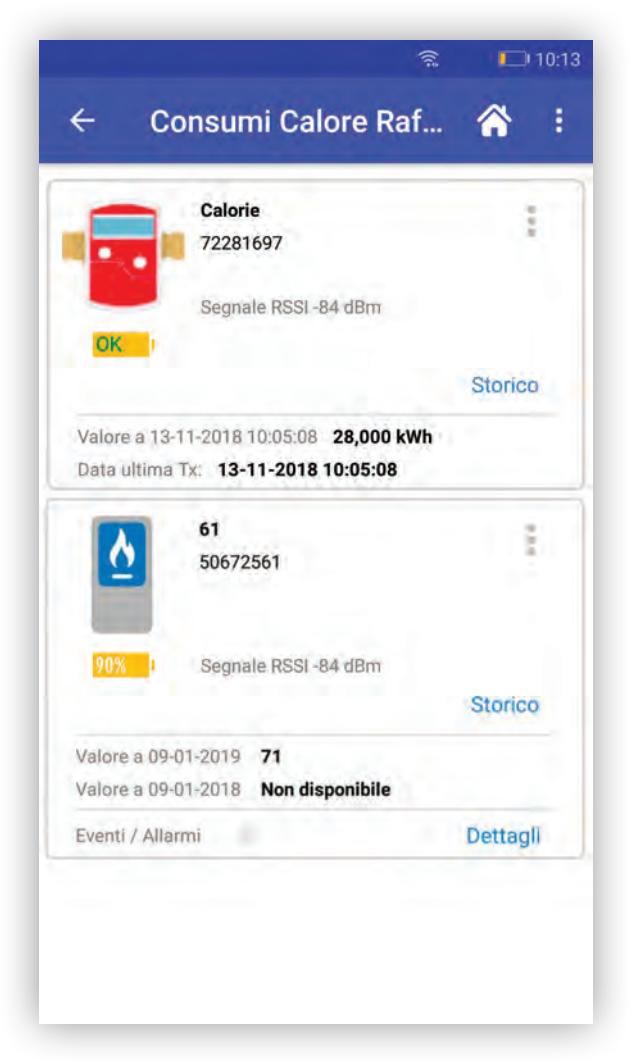

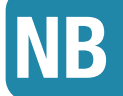

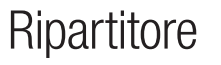

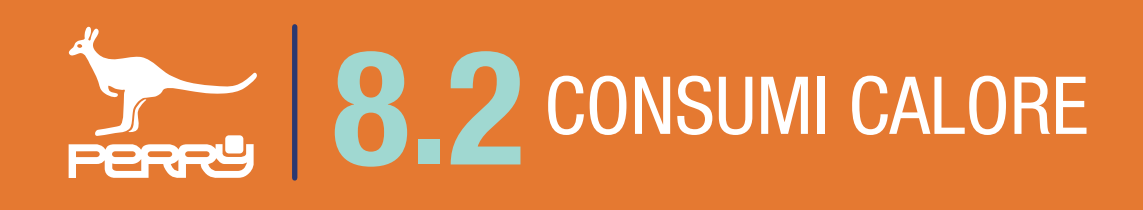

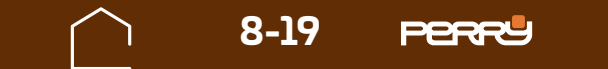

## **8.2.6 Consumi Ripartitore descrizione**

Le informazioni disponibili per ogni Ripartitore sono:

Tipologia ripartitore, nome ripartitore (liberamente compilabile), Serial Number ripartitore, valore % batteria, data ultimo aggiornamento ricevuto (\*), dati di lettura, dati di lettura dell'anno precedente (rispetto a ultima lettura),qualità segnale RSSI, eventuali eventi/allarmi.

E' inoltre possibile accedere ai dati storici del contatore e a un menù impostazioni ripartitore

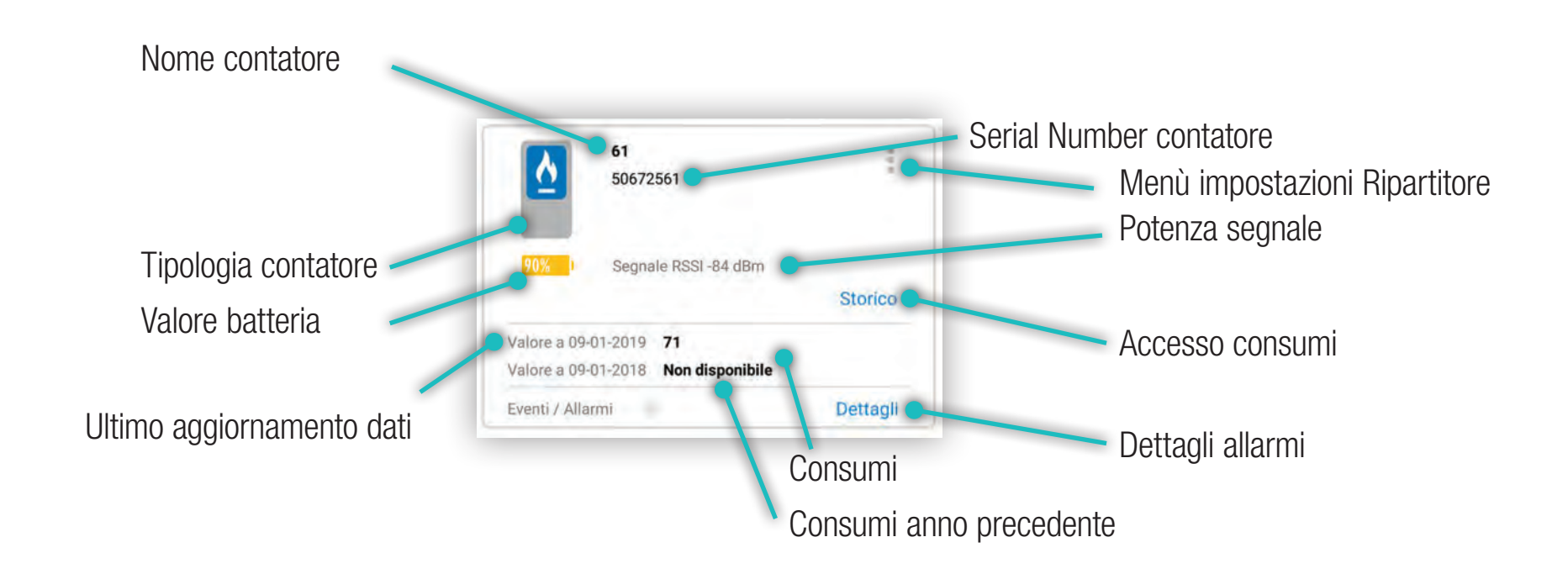

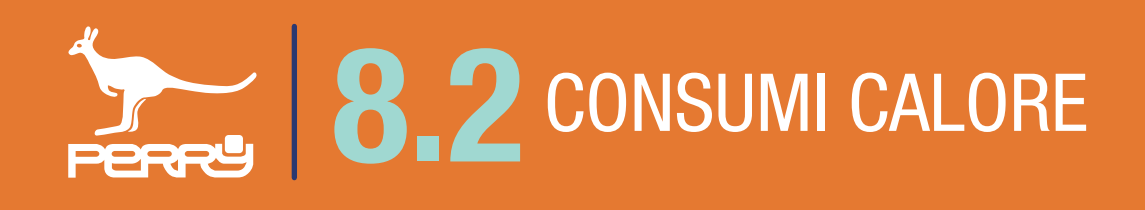

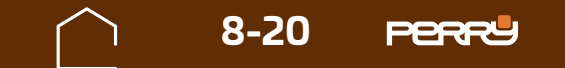

## **8.2.7 Aggiunta contatori calorie / frigorie**

L'utente installatore al primo accesso di collegamento con il C.DOM/CRM4.0 troverà la schermata Consumi Calore Raffrescamento priva di contatori associati.

Occorre associare i contatori aprendo il menù in alto a dx e selezionando quello che si vuole aggiungere tra: - Aggiungi Ripartitore (solo C.DOM)

- Aggiungi conta calorie
- Aggiungi conta frigorie

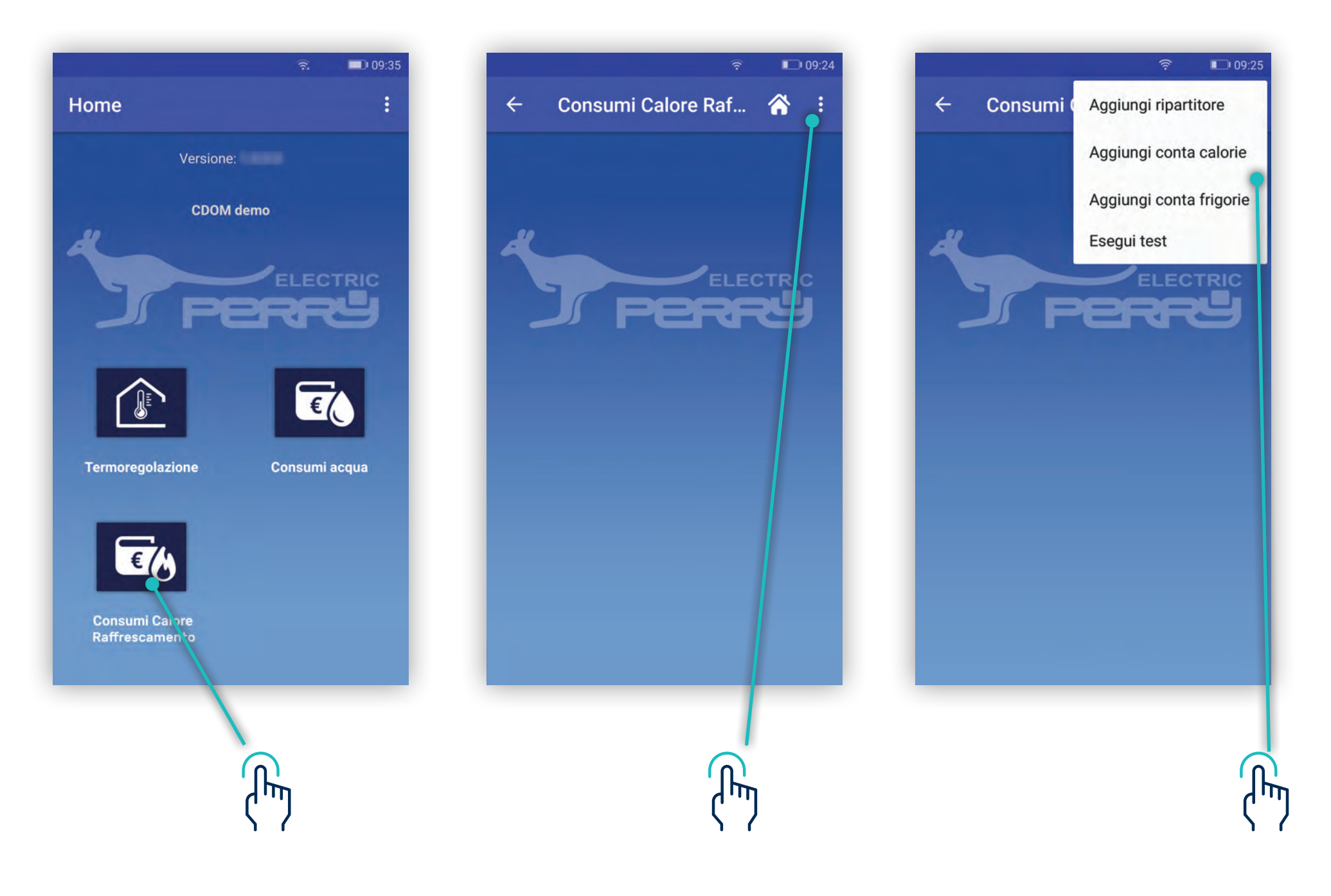

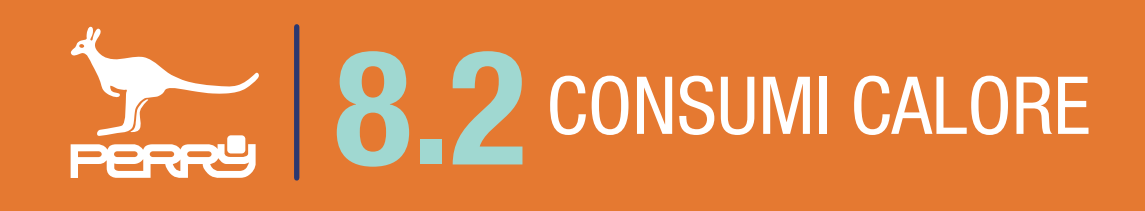

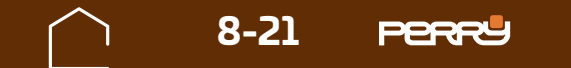

Per aggiungere contatori di calore/frigorie, occorre associare dei contatori diretti.

Per aggiungere contatori si può procedere con un'associazione manuale o un'associazione automatica.

#### **Associazione manuale** consiste nell'inserire:

- S/N (serial number) del dispositivo, tampografato sullo stesso
- Assegnare un nome al dispositivo
- Selezionare il costruttore
- Selezionare la tipologia contatore (Contatore Calorie/frigorie o Contatore Combinato)
- Utilizzo o meno della criptazione

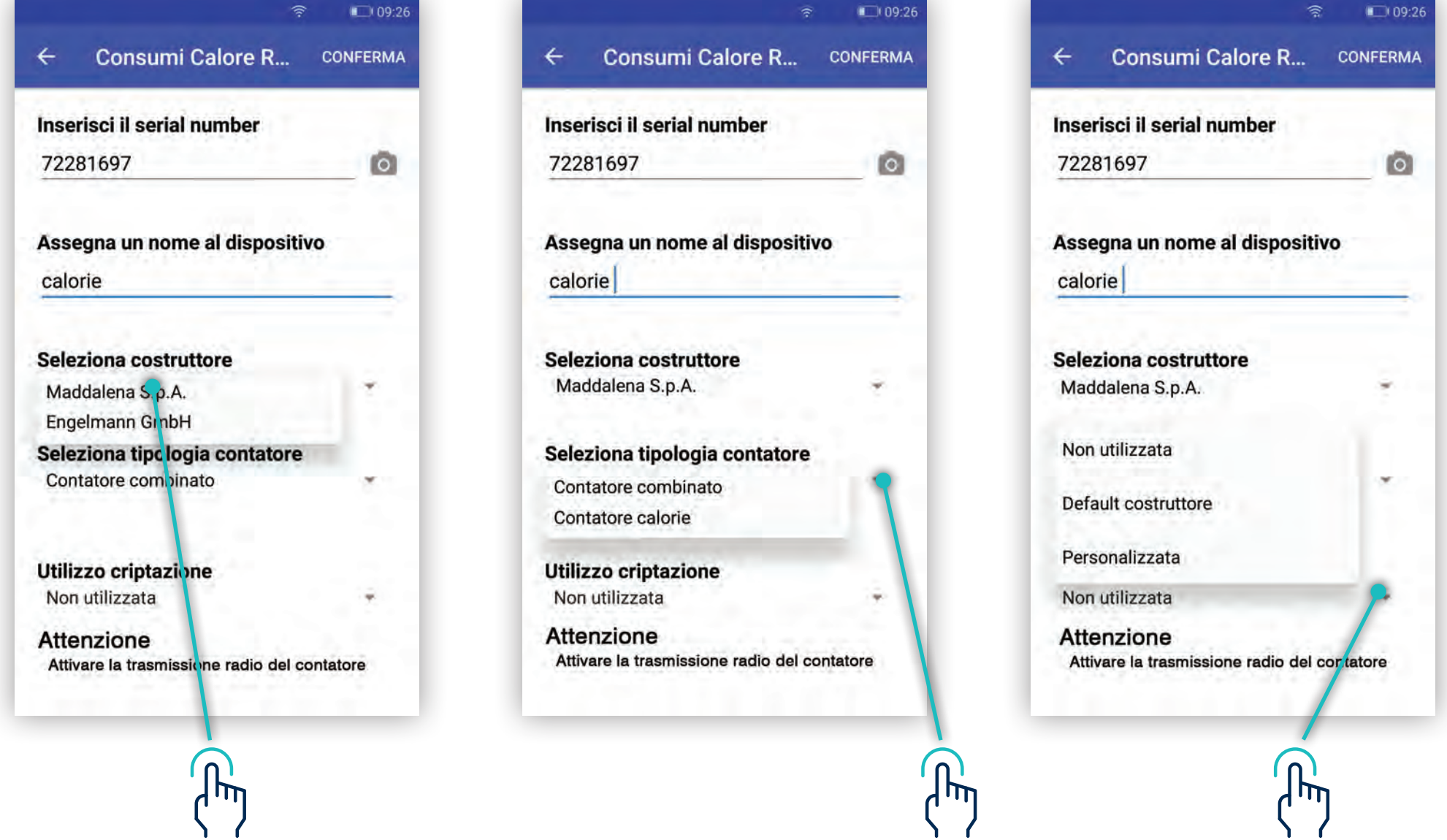

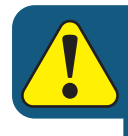

 $\begin{pmatrix} 1 & 1 \\ 1 & 1 \end{pmatrix}$ 

#### Un C.DOM/CRM4.0 può essere associato ad un massimo 4 conta calorie, 4 conta frigorie

 $\begin{pmatrix} 1 \\ 1 \end{pmatrix}$ 

#### Nel caso di Contatore combinato, il contatore DEVE essere associato sia come contatore calorie che come contatore frigorie. **NB**

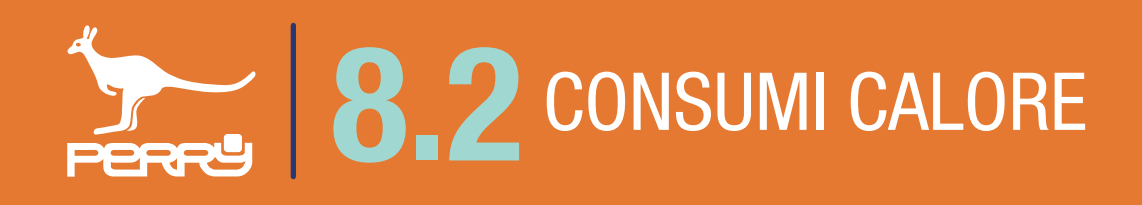

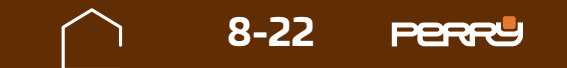

## **8.2** CONSUMI CALORE

**Associazione automatica**, permette di aggiungere contatori utilizzando la scansione del QR code attraverso la fotocamera del device.

Al primo tentativo di accedere alla fotocamera, il dispositivo potrebbe chiedere l'autorizzazione all'utilizzo della stessa con il messaggio "Consentire a C.DOM/CRM4.0 di accedere direttamente alla fotocamera per scattare foto e registrare video?" premendo CONSENTI (solo al primo accesso dell'APP all'uso della fotocamera, se viene negato l'accesso per poter usare questo metodo di associazione occorre entrare nelle impostazioni del device e modificare le autorizzazioni).

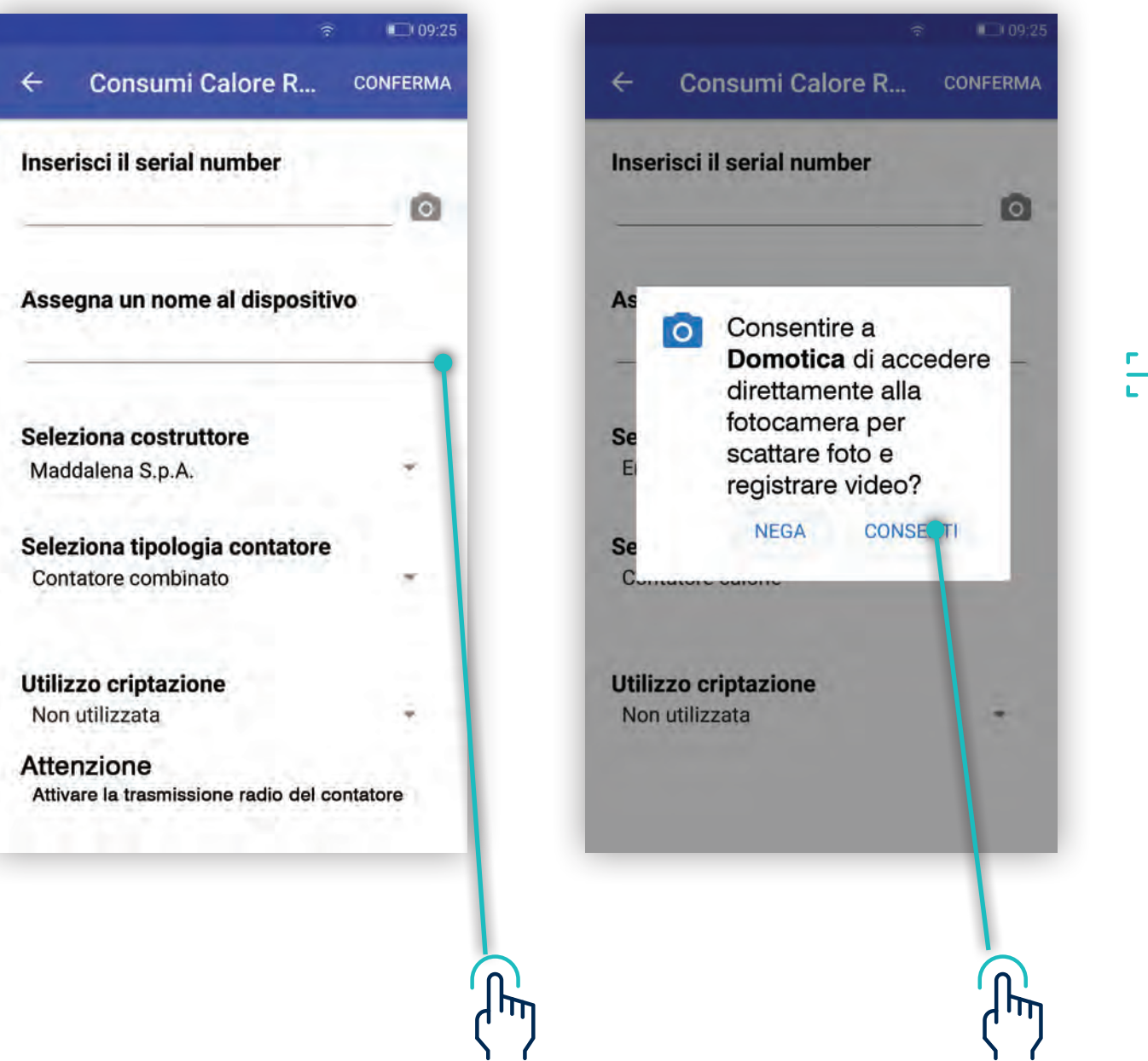

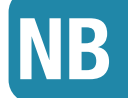

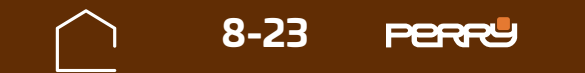

Aperta la schermata di acquisizione ottica, puntare la fotocamera sul codice QR CODE serigrafato sul contenitore del contatore da associare al C.DOM/CRM4.0.

L'avvenuta acquisizione viene segnalata dal passaggio alla schermata precedente con il S/N compilato automaticamente.

Un eventuale tentativo di aggiunta di un dispositivo non compatibile verrà segnalato mediante messaggio.

Dispositivo non compatibile.

La compilazione del nome che si vuole assegnare rimane sempre a carico dell'utente, per consentirgli di identificare il device più facilmente.

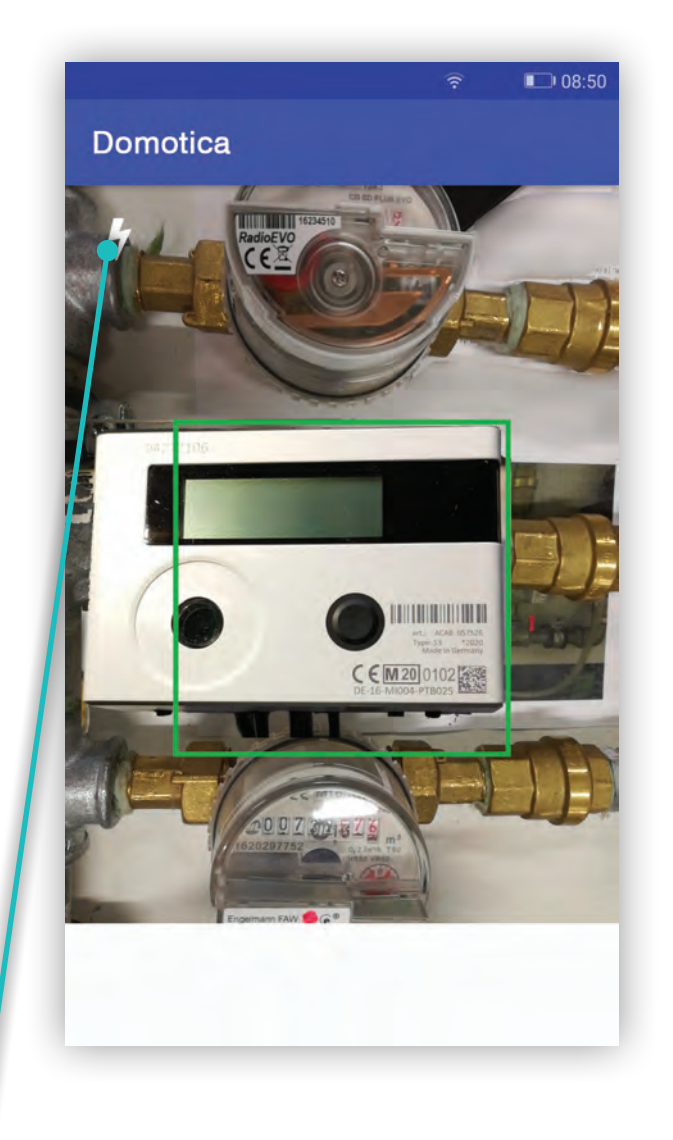

*Accensione LUCE dispositivo*

L'acquisizione automatica, dipende dalle caratteristiche della fotocamera, dalla qualità e quantità di luce presente, dallo stato della serigrafia, dalla distanza tra fotocamera e codice. In caso difficoltà di acquisizione, agevolare la messa a fuoco della fotocamera allontanandosi o avvicinandosi al device. Per migliorare la luce è possibile utilizzare la luce del dispositivo.

**NB**

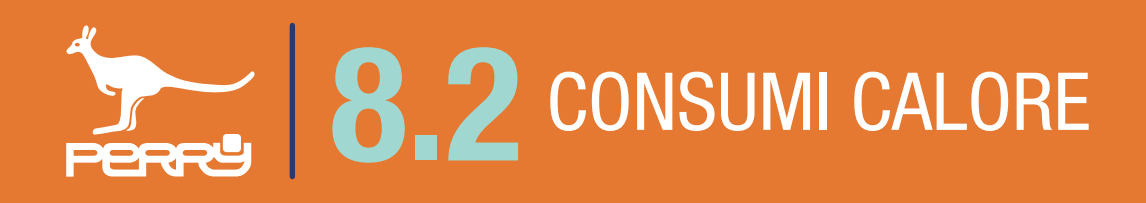

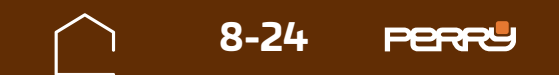

## **8.2.8 Modifica nome contatore**

Il nome del contatore di calore/frigorie può essere modificato anche successivamente all'installazione.

Premendo i puntini in alto a dx, di ogni contatore, si aprirà un menù a tendina contestuale, scegliere Modifica.

Cliccare sul campo **Assegna un nome al dispositivo** e modificare il nome. Sono ammessi lettere maiuscole o minuscole, numeri o simboli (MAX 20 caratteri standard)

Assegna un nome al dispositivo Acqua Calda

è l'unica voce modificabile della schermata.

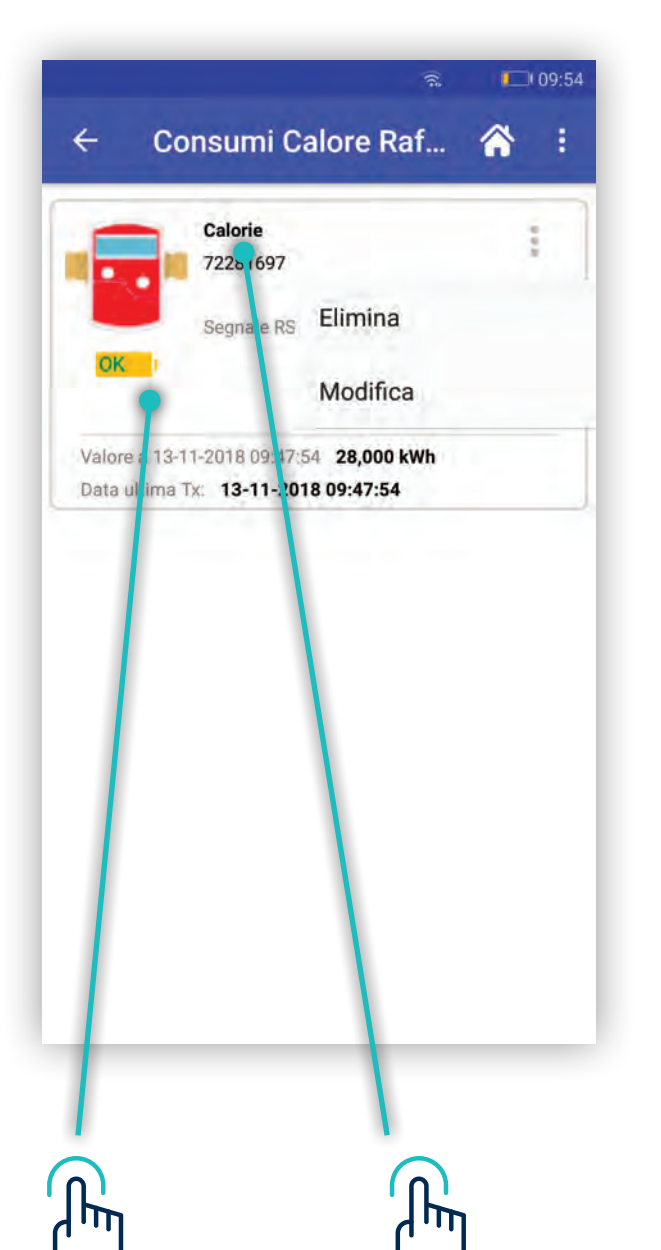

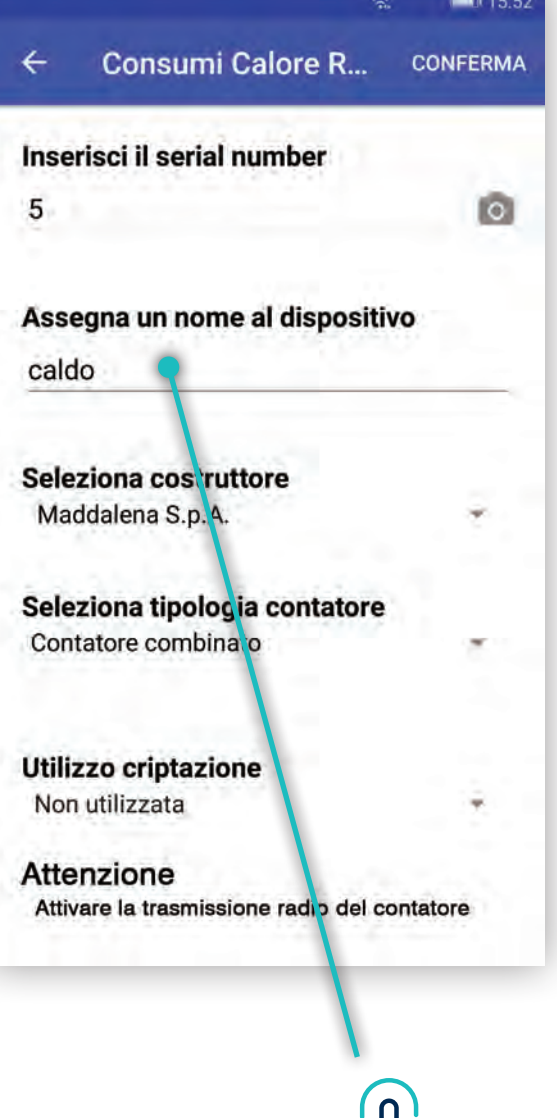

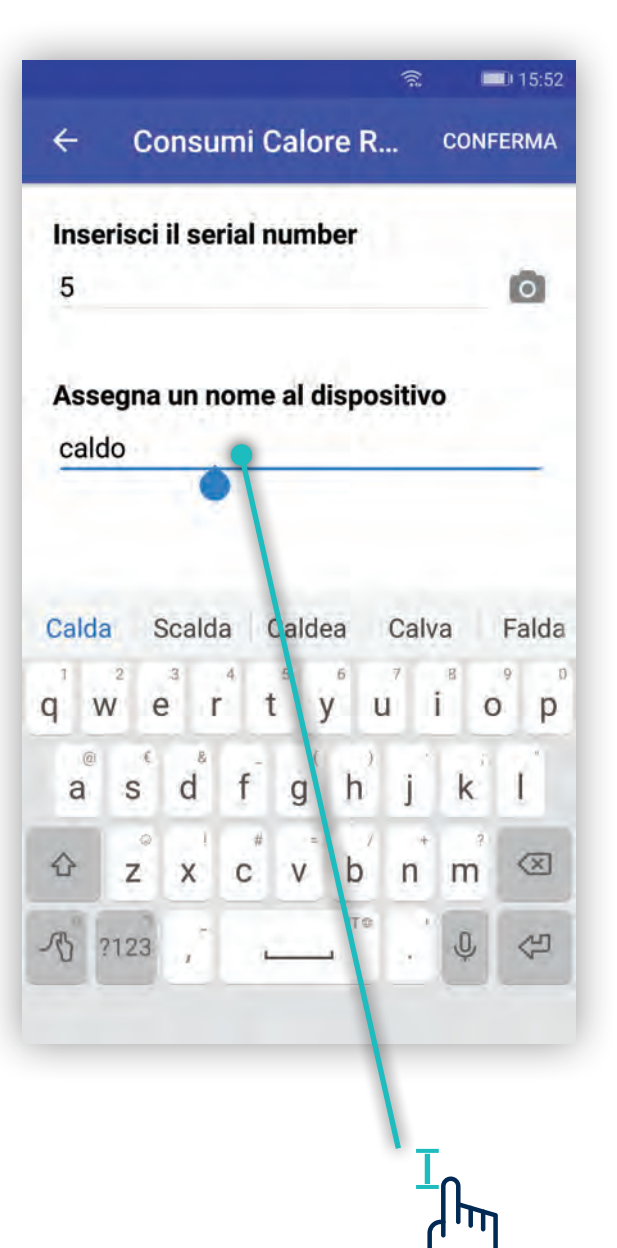

#### $\left\{ \right.$  $\left\{ \frac{1}{2} \right\}$  $\left\{ \frac{1}{2} \right\}$

 $\Psi$ 

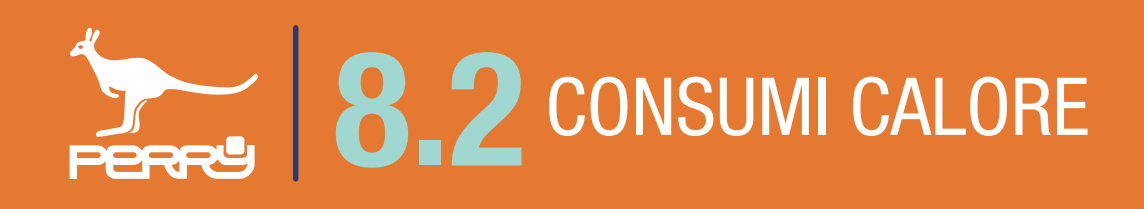

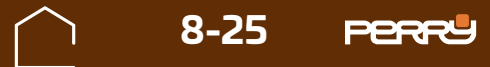

## **8.2.9 Consumi calore legenda**

## **8.2.11 Consumi Calore tipologia**

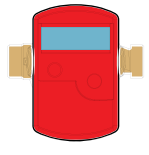

Vengono raccolti in questa schermata tutti i contatori calore installati nel sistema. Possono essere classificati dall'installatore in Contatori Calorie, Contatori Frigorie e Ripartitori per una più facile consultazione. Le informazioni disponibili per ogni contatore calore sono:

\* L'aggiornamento dei dati, dipende da come è stato configurato in fase installativa il conta-**NB** tore **8.2.10 Consumi Calore descrizione** Serial Number contatore Calorie 72281697 Menù impostazioni contatore Nome contatore Segnale RSSI-84 dBn Potenza segnale Tipologia contatore OK

Tipologia contatore, nome contatore (liberamente compilabile), Serial Number contatore, data ultimo aggiornamento ricevuto (\*), dati cumulativi di lettura in mc (metri cubi) e qualità segnale radio (RSSI). E' inoltre possibile accedere ai dati storici del contatore.

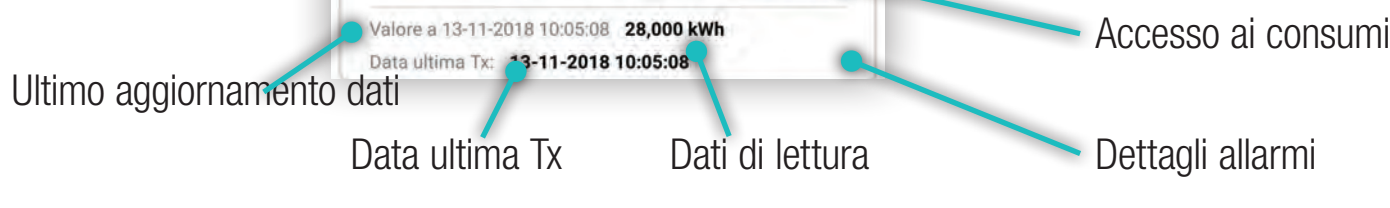

**Storico** 

#### **Valori segnali RSSI**

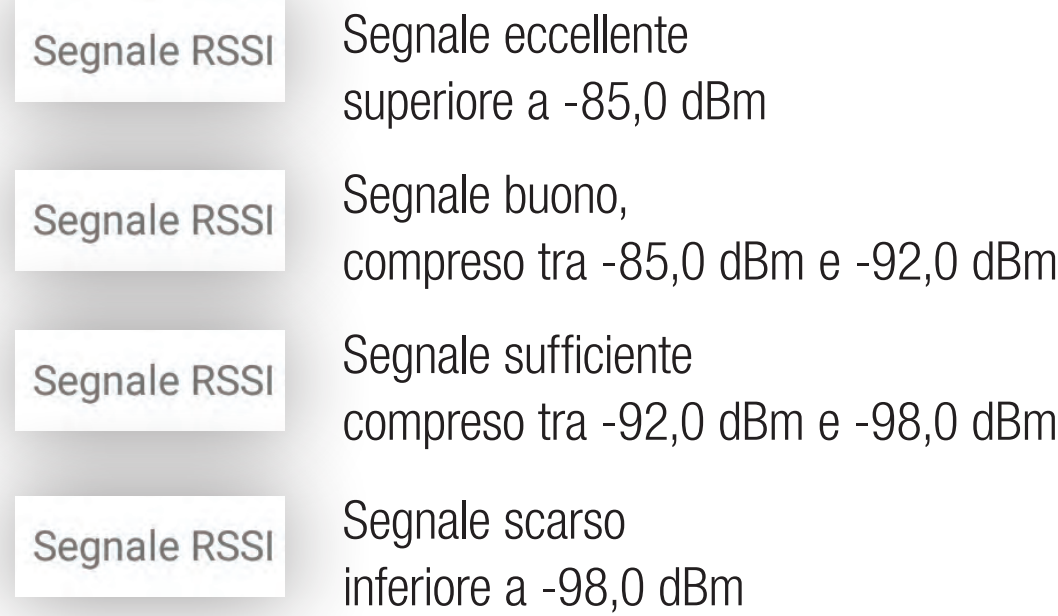

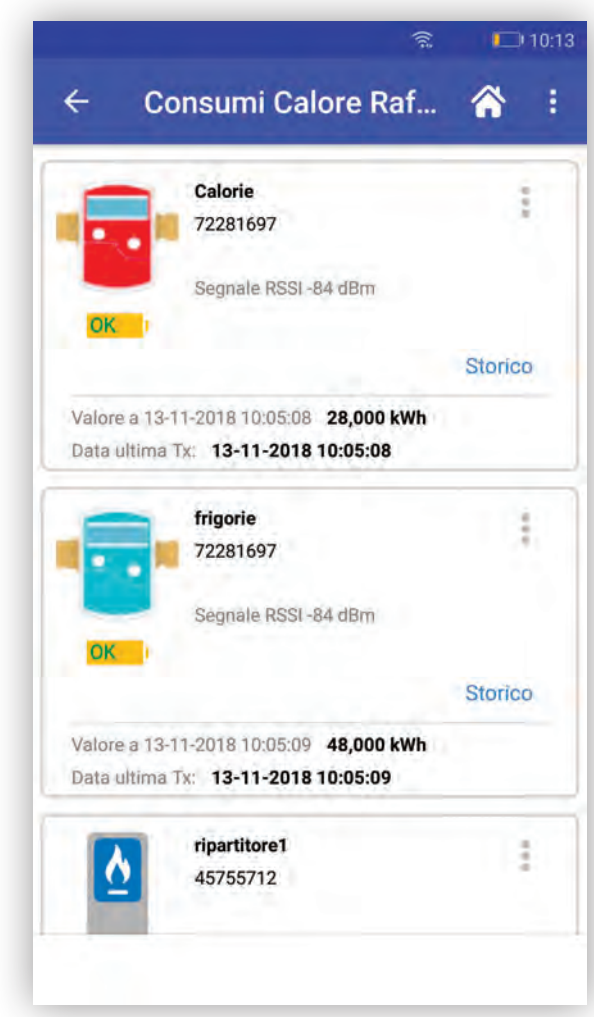

#### Contatore calorie

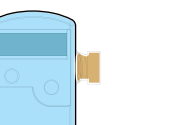

Contatore frigorie

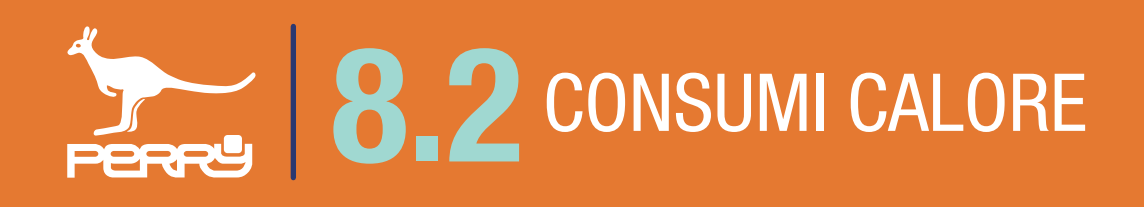

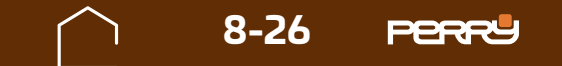

## **8.2.12 Contatore calore TEST**

L'utente installatore può verificare la qualità del segnale radio, aspettando che i contatori trasmettano o richiedendo un test.

Il test dura di 10minuti (ma può essere terminato anticipatamente) può essere effettuato per verificare la corretta ricezione dei contatori a seguito dell'avvenuta installazione oppure per una verifica successiva..

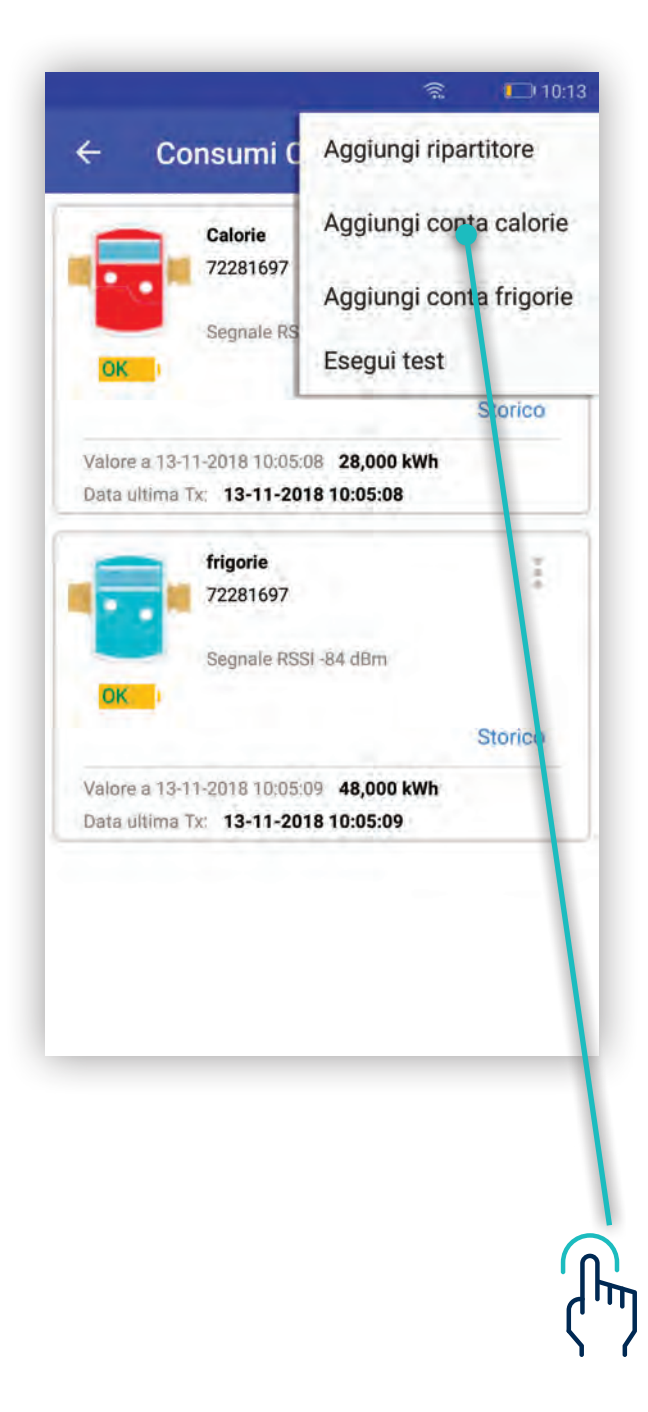

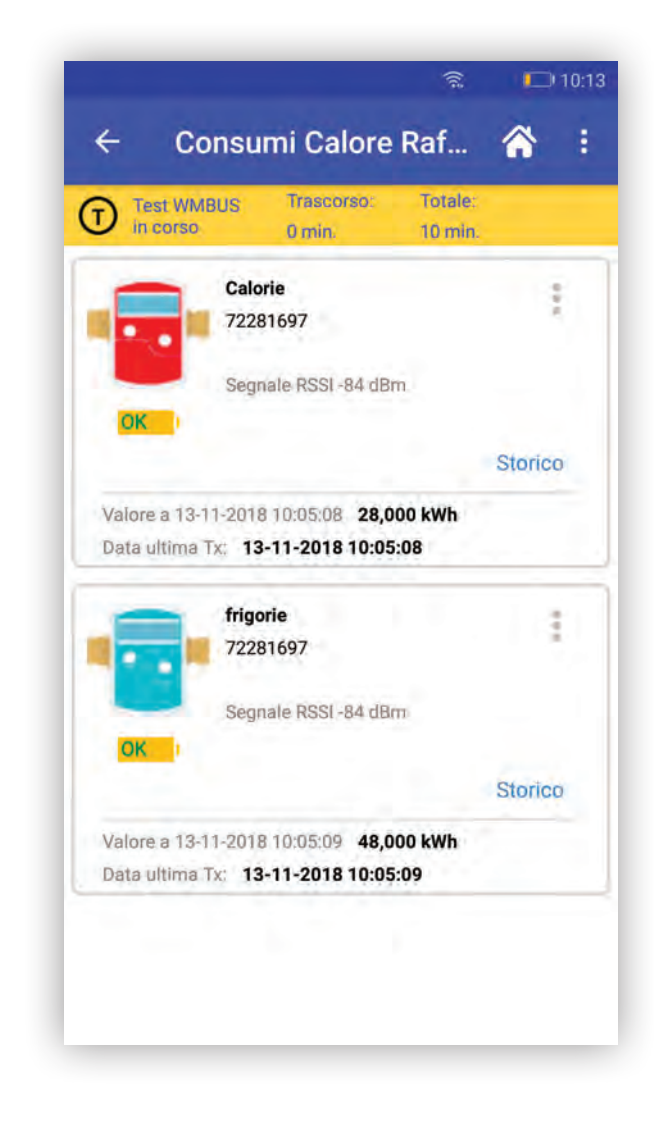

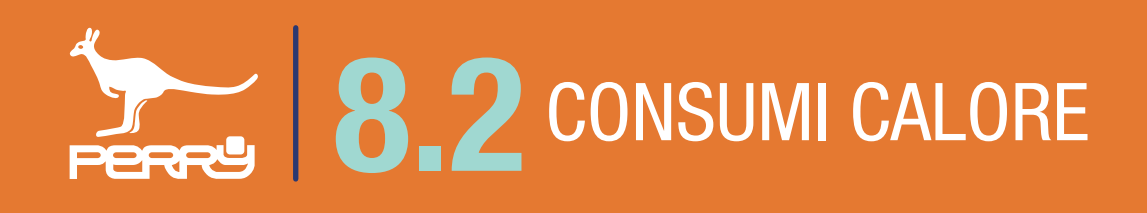

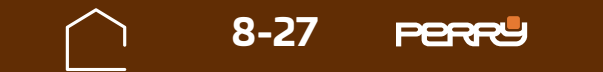

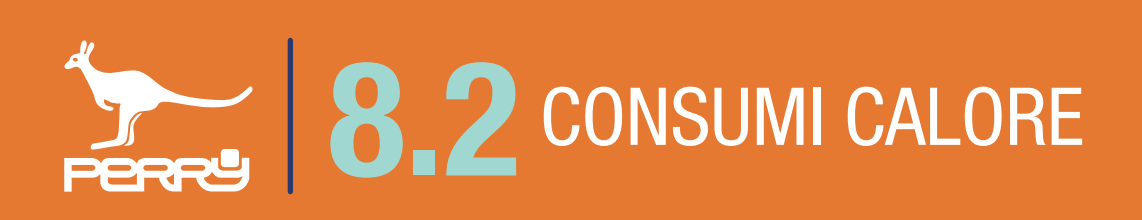

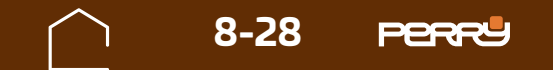

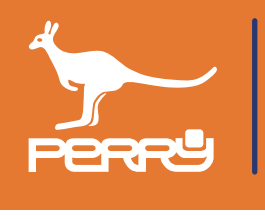

## **APPUNTI**

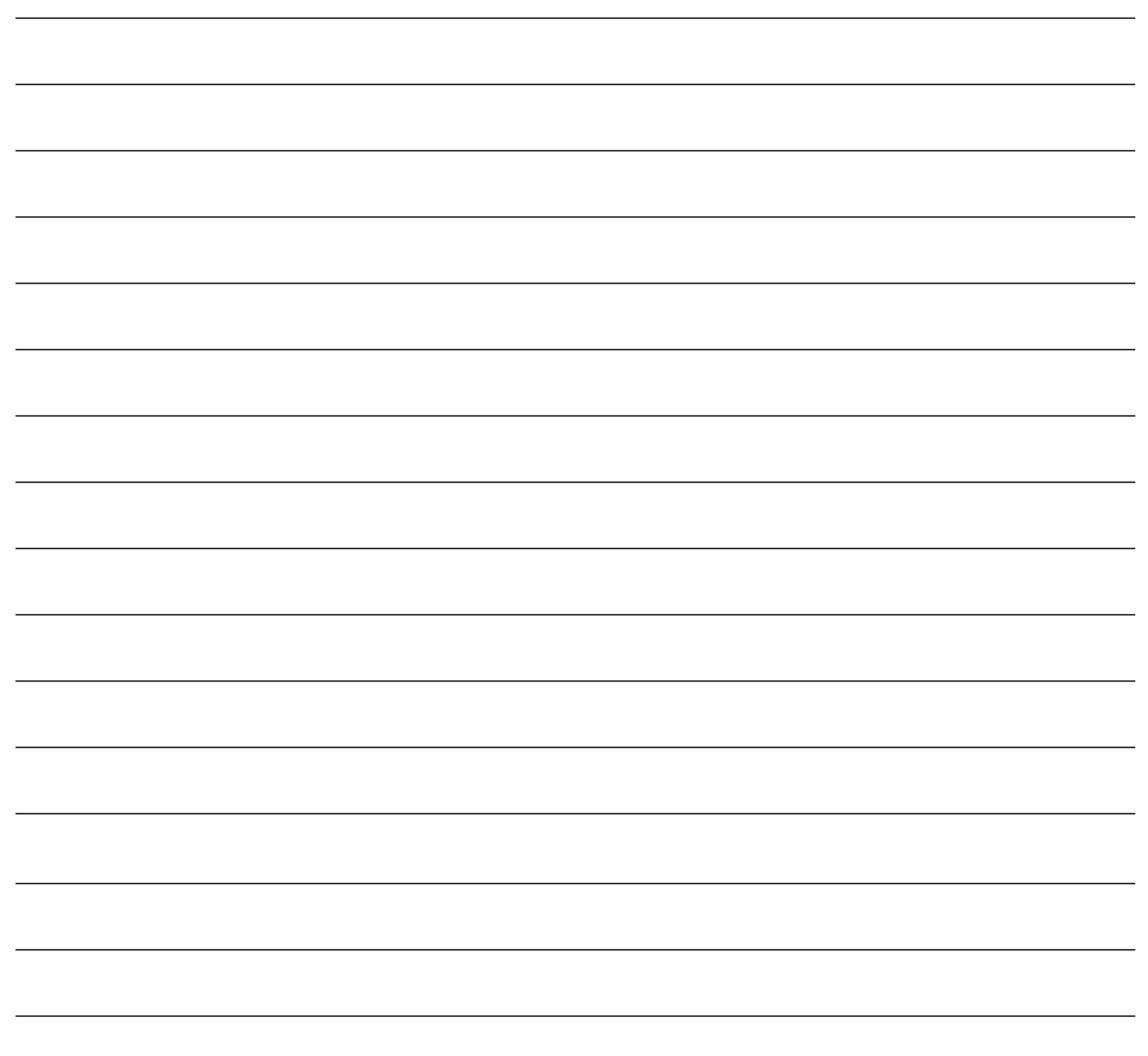